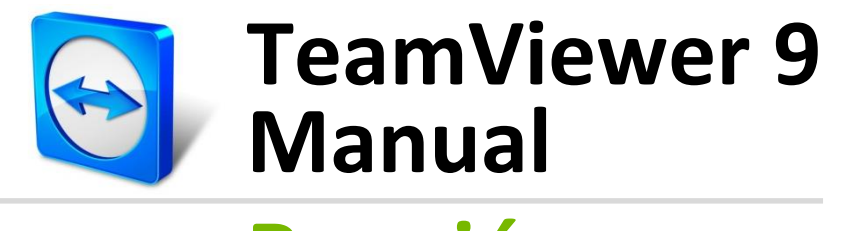

# **Reunión**

Rev 9.1-01/2014

# Índice

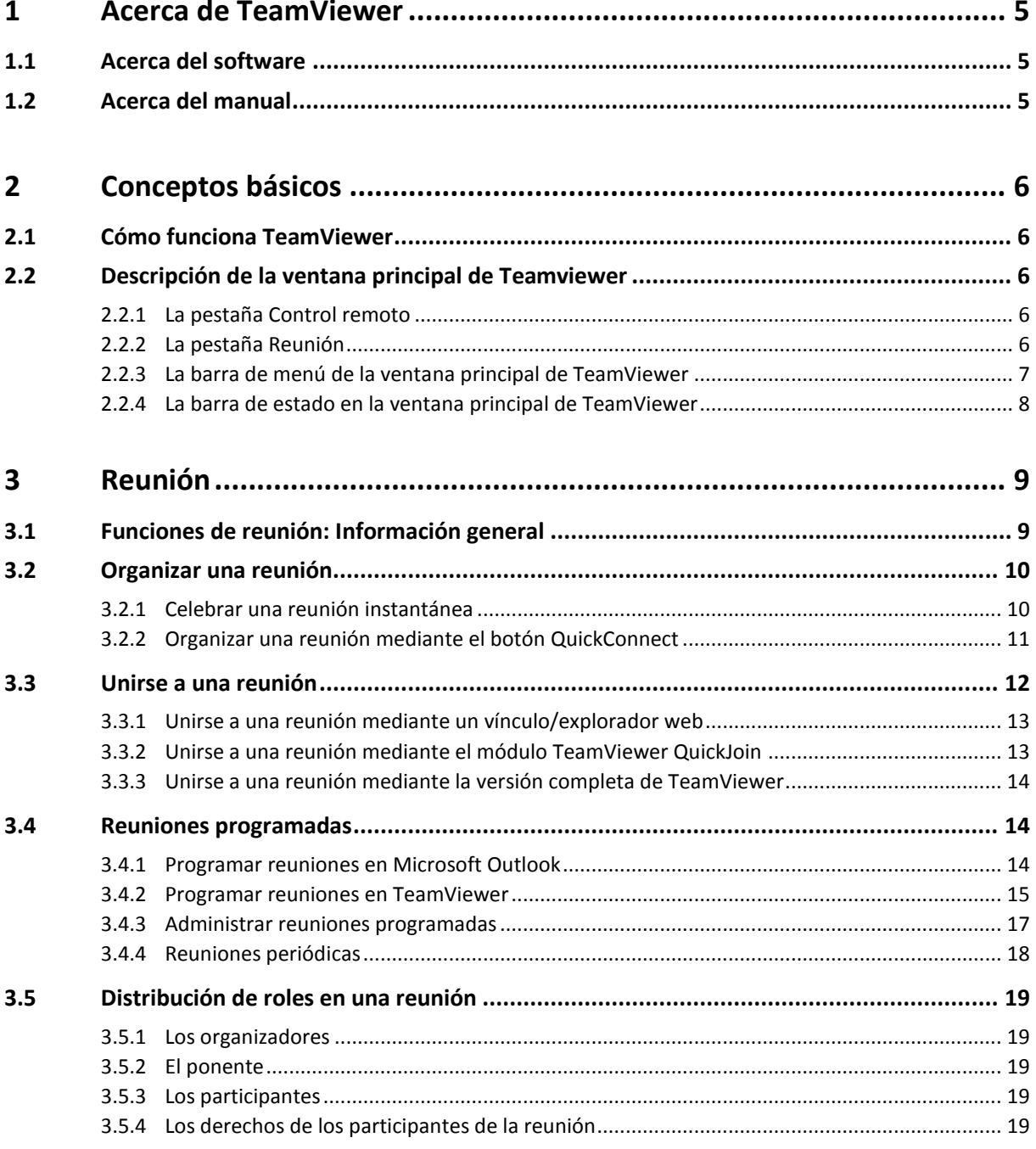

 $\Theta$ 

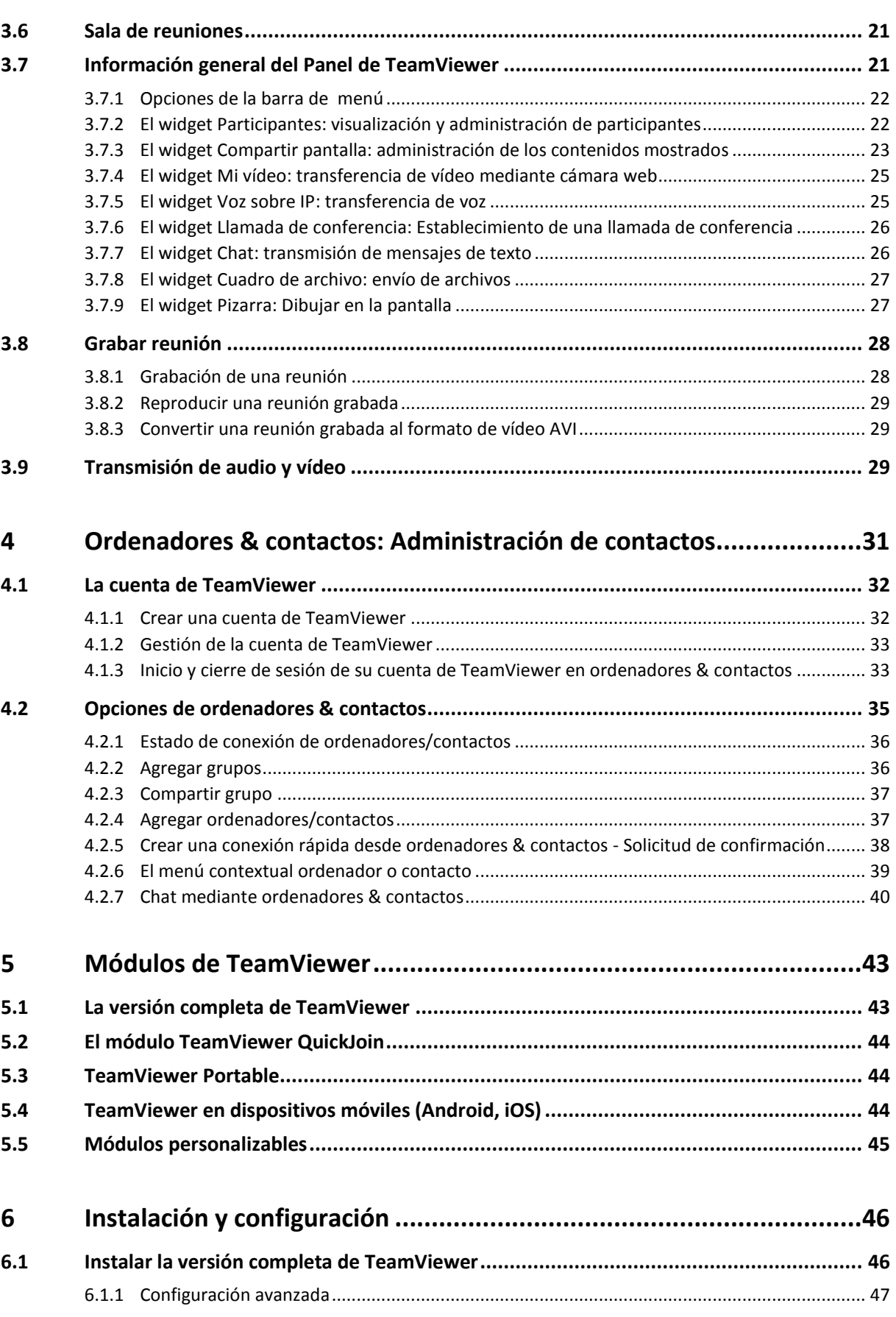

 $\bigcirc$ 

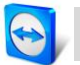

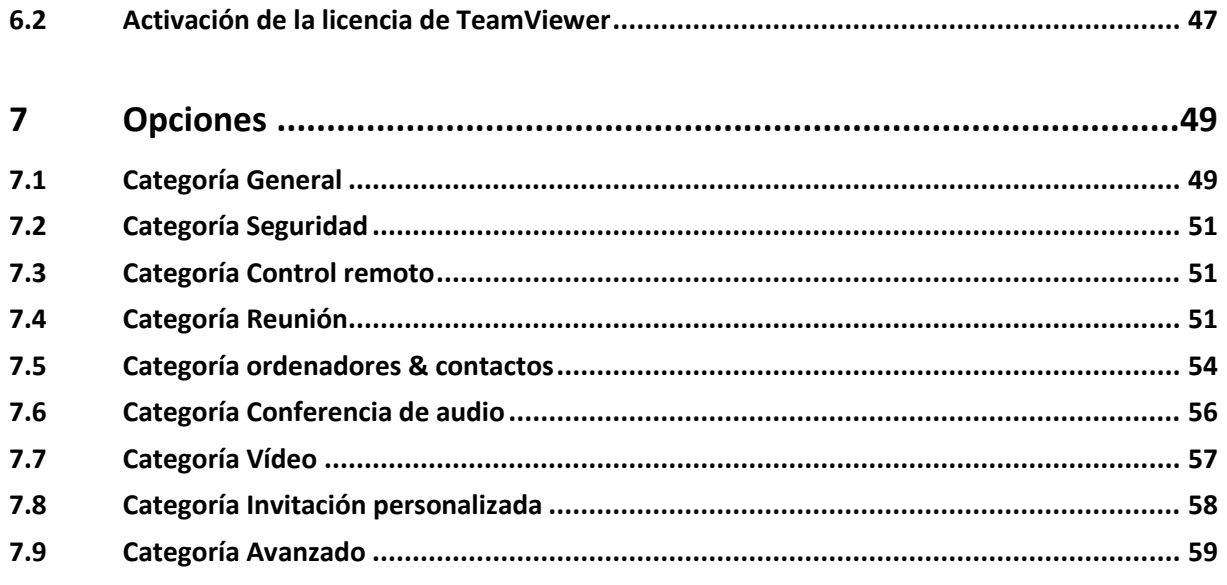

<span id="page-4-0"></span>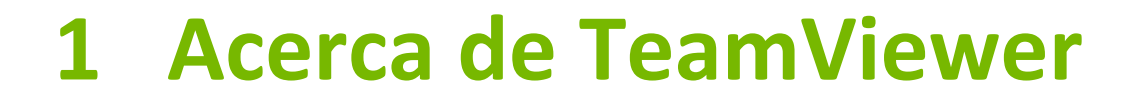

# <span id="page-4-1"></span>**1.1 Acerca del software**

TeamViewer es una aplicación intuitiva, rápida y segura para controlar un ordenador de forma remota y celebrar reuniones en línea. Como solución todo en uno, TeamViewer puede utilizarse:

- Para mostrar su escritorio en reuniones, presentaciones o colaboraciones.
- Para utilizar la función de reuniones en, por ejemplo, sesiones de entrenamiento.
- Para participar en una reunión desde cualquier lugar mediante aplicaciones Android y iOS para reuniones.
- Para ofrecer soporte remoto a compañeros, amigos o clientes.
- Para establecer una conexión entre ordenadores con distintos sistemas operativos. TeamViewer se ejecuta bajo Windows, Mac OS o Linux.

# <span id="page-4-2"></span>**1.2 Acerca del manual**

Este manual describe el uso de TeamViewer para reuniones.

Si busca ayuda sobre las funciones de TeamViewer Control remoto, consulte el *Manual de TeamViewer Control remoto*, disponible por separado en nuestro sitio web.

Salvo que se indique lo contrario, las funciones descritas siempre se refieren a la versión completa de TeamViewer para Microsoft Windows.

Las instrucciones asumen que ya tiene instalada en su ordenador la versión completa de TeamViewer. Si necesita ayuda con la instalación del programa, consulte primero el *apartad[o 6,](#page-45-0) págin[a 46](#page-45-0)*.

Las versiones para Mac OS y Linux son casi idénticas a la de Windows, aunque algunas de las funciones todavía no están disponibles. Utilice nuestras versiones de evaluación gratuitas para conocer las distintas funciones y póngase en contacto con nuestro equipo de asistencia si necesita más ayuda.

Mac OS, iPhone y iPad son marcas comerciales de Apple Inc. Linux® es una marca comercial registrada de Linus Torvalds en EE. UU. y en otros países. Android es una marca comercial de Google Inc. Windows, Microsoft y Outlook son marcas comerciales registradas de Microsoft Corporation en EE. UU. y en otros países. Con el objetivo de simplificar, este manual se refiere a los sistemas operativos Microsoft® Windows® XP, Microsoft® Windows® Vista, Microsoft® Windows® 7 y Microsoft® Windows® 8 simplemente como "Windows". En nuestra página web *[http://www.teamviewer.com/es/kb/38-Which-operating-systems-are-supported.aspx.](http://www.teamviewer.com/es/kb/38-Which-operating-systems-are-supported.aspx)* puede consultarse la lista de todos los sistemas operativos Windows compatibles.

# <span id="page-5-0"></span>**2 Conceptos básicos**

# <span id="page-5-1"></span>**2.1 Cómo funciona TeamViewer**

Con TeamViewer puede iniciar reuniones o unirse a ellas de forma rápida y sencilla. Los participantes se conectan utilizando la ID de la reunión, que TeamViewer genera automáticamente y que el iniciador distribuye. El requisito mínimo para conectarse es la versión completa de TeamViewer, o un módulo correspondiente, y la ID de la reunión.

Todas las conexiones de TeamViewer están encriptadas y protegidas frente al acceso por parte de terceros. Para obtener información técnica detallada acerca de las conexiones, la seguridad y la privacidad de los datos en TeamViewer, consulte la declaración de seguridad en nuestra página web: *<http://www.teamviewer.com/es/products/security.aspx>*.

# <span id="page-5-2"></span>**2.2 Descripción de la ventana principal de Teamviewer**

La ventana principal de TeamViewer se divide en dos pestañas: **Control remoto** y **Reunión**.

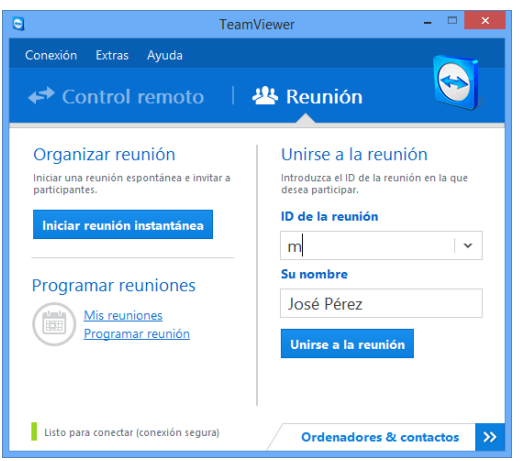

La ventana principal de TeamViewer.

## <span id="page-5-3"></span>**2.2.1 La pestaña Control remoto**

Puede encontrar más información acerca del uso de TeamViewer para control remoto, soporte u oficina en casa en el *Manual de TeamViewer Control remoto*.

## <span id="page-5-4"></span>**2.2.2 La pestaña Reunión**

La pestaña **Reunión** se divide en las siguientes dos áreas:

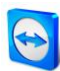

## **Organizar reunión**

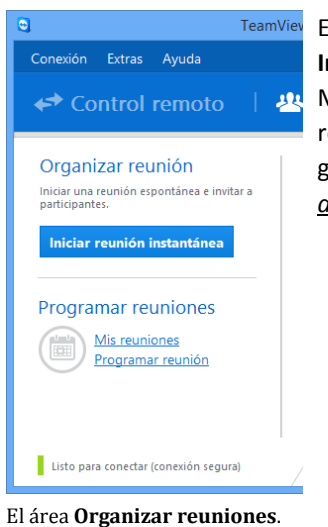

En esta área tiene la opción de comenzar una reunión haciendo clic en el botón **Iniciar reunión instantánea** (*consulte el apartado* [3.2.1](#page-9-1)*, página [10](#page-9-1)*). Mediante los vínculos **Programar una reunión** y **Mis reuniones** podrá crear reuniones para un uso posterior (*consulte el apartado* [3.4.1](#page-13-2)*, págin[a 14](#page-13-2)*) y gestionar las reuniones programadas (*consulte el apartado* [3.4.3](#page-16-0)*, págin[a 17](#page-16-0)*).

## **Unirse a la reunión**

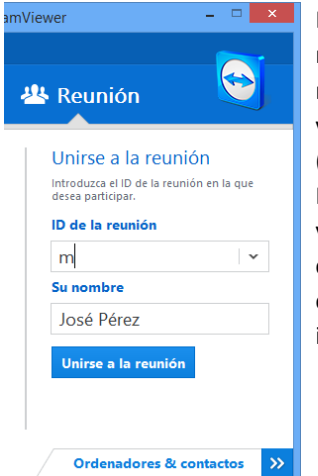

El área **Unirse a la reunión**.

En los campos **ID de la reunión** y **Su nombre** puede introducir una ID de la reunión y un nombre. La ID de la reunión es un número único creado para cada reunión y que sirve para unirse a la misma. Durante una reunión, su nombre será visible para todos los participantes

(*consulte el apartado* [3.7.2](#page-21-0)*, página [22](#page-21-0)*).

Para unirse a una reunión, introduzca los datos anteriores en los campos de texto y haga clic en el botón **Unirse a la reunión**. Si el iniciador especificó una contraseña, será necesario introducirla en el cuadro de diálogo que aparecerá. En caso contrario, se conectará directamente a la reunión. Para obtener más información, consulte el *apartad[o 3.3](#page-11-0) págin[a 12](#page-11-0)*.

## <span id="page-6-0"></span>**2.2.3 La barra de menú de la ventana principal de TeamViewer**

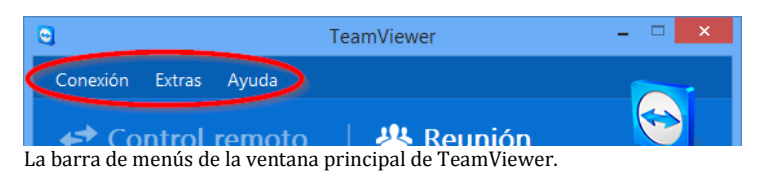

La barra de menú se encuentra en el borde superior de la ventana principal de TeamViewer y contiene los elementos de menú **Conexión**, **Extras** y **Ayuda.**

#### **Conexión**

El menú **Conexión** dispone de las opciones **Invitar a un asociado...** y **Configurar acceso no presencial...** Estas dos opciones no son relevantes para organizar una reunión o unirse a ella. Puede

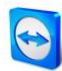

encontrar más información en el *Manual de TeamViewer Control remoto*. Para salir de TeamViewer, haga clic en **Salir de TeamViewer**.

#### **Extras**

El menú **Extras** contiene las siguientes opciones:

- Para acceder a los ajustes (*consulte el apartado [7,](#page-48-2) págin[a 49](#page-48-2)*), haga clic en **Opciones**.
- Para reproducir o convertir vídeos o sesiones grabadas de TeamViewer (*consulte el apartad[o 3.8,](#page-27-0) en la página [28](#page-27-0)*), haga clic en **Reproducir o convertir una sesión grabada... .**
- Para recomendar TeamViewer a otros usuarios, haga clic en **Díselo a un amigo**.
- Para acceder a los archivos de registro creados por TeamViewer (especialmente en caso de necesitarlos el equipo de asistencia de TeamViewer con fines de análisis), haga clic en **Abrir los archivos de registro...** .
- Para activar su clave de licencia en este ordenador, haga clic en **Activar licencia** (*consulte el apartado* [6.2](#page-46-1)*, página [47](#page-46-1)*).
- Para mostrar las actualizaciones de licencia disponibles, haga clic en **Buscar actualizaciones de licencia**.

# **Ayuda**

El menú **Ayuda** contiene las siguientes opciones:

- Si necesita ayuda con TeamViewer, puede acceder a nuestro sitio web de soporte haciendo clic en **Ayuda en web para TeamViewer**.
- Para abrir el sitio web de TeamViewer, haga clic en **Sitio web de TeamViewer.**
- Para ver una introducción breve a TeamViewer, haga clic en **¿Cómo funciona?**.
- Para realizar comentarios sobre TeamViewer, haga clic en **Comentarios.**
- Para comprobar si dispone de la versión más reciente de TeamViewer, haga clic en **Comprobar si existe una nueva versión**.
- Para obtener información sobre TeamViewer y su licencia, haga clic en **Acerca de**.

# <span id="page-7-0"></span>**2.2.4 La barra de estado en la ventana principal de TeamViewer**

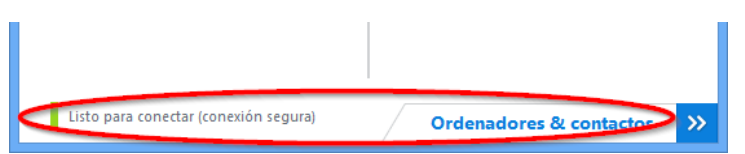

La barra de estado en la ventana principal de TeamViewer.

La barra de estado se encuentra en el borde inferior de la ventana principal de TeamViewer. Contiene una **luz de estado** que indica el estado de su conexión, además de un botón para acceder a **ordenadores & contactos** (*consulte el apartado* [3.8.1](#page-27-1)*, págin[a 28](#page-27-1)*).

Esta luz puede tener los tres estados siguientes:

- **Verde**: Listo para conectar. Puede iniciar o unirse a una reunión.
- **Amarillo**: Autenticando. Se ha comenzado el proceso de autenticación para configurar una sesión de TeamViewer. Su asociado o usted deben introducir una contraseña.
- **Rojo**: La conexión se ha interrumpido o no ha llegado a establecerse.

# <span id="page-8-0"></span>**3 Reunión**

Esta sección describe el uso de la función Reunión de TeamViewer, utilizando la versión completa de TeamViewer como ejemplo.

Puede emplear esta función para mostrar su pantalla a otros a través de Internet.

Para iniciar una reunión necesita la versión completa de TeamViewer. Para unirse a una reunión puede utilizar la versión completa de TeamViewer, el módulo QuickJoin, un explorador web o la aplicación **TeamViewer for Meetings** para iOS y Android. Para obtener información más detallada sobre los módulos de TeamViewer, consulte el *apartad[o 5,](#page-42-0) página [43](#page-42-0)*.

**Recomendación**: Para participar en reuniones se recomienda la conexión directa mediante un vínculo dinámico. El vínculo se encuentra en un mensaje de invitación del iniciador de la reunión. Si sigue el vínculo, se conectará automáticamente a la reunión sin necesidad de introducir más datos. Para obtener más información, consulte el *apartado* [3.3.1](#page-12-0)*, página [13](#page-12-0)*.

# <span id="page-8-1"></span>**3.1 Funciones de reunión: Información general**

La función Reunión proporciona las siguientes opciones:

- Iniciar reuniones instantáneas con hasta 25 participantes o mostrar su pantalla a otras personas.
- Planificar reuniones por anticipado y exportarlas como convocatorias de reuniones a Microsoft Outlook, desde donde podrá invitar a los participantes.
- Administrar reuniones: Gestione las reuniones programadas mediante la función **Mis reuniones** integrada en TeamViewer.
- Unirse a reuniones sin el software TeamViewer, mediante un explorador web.
- Iniciar reuniones mediante el botón TeamViewer QuickConnect para mostrar ventanas individuales. Para obtener más información, consulte el *apartado* [3.2.2](#page-10-0)*, págin[a 11](#page-10-0)*.
- Unirse a reuniones desde cualquier parte mediante la aplicación **TeamViewer for Meetings** para Android y iOS.

#### **Ejemplos:**

- Utilizar la función Reunión para realizar sesiones de entrenamiento.
- Presentar aplicaciones concretas para demostrar su manejo a los participantes.
- Realizar presentaciones de PowerPoint a través de Internet para clientes de todo el mundo.
- Intercambiar opiniones con colegas ubicados en otros lugares. Utilizar los distintos medios de comunicación ofrecidos por TeamViewer (p. ej., videoconferencia o Voz sobre IP).

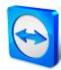

**Observación**: Tenga en cuenta que el número de posibles participantes de la reunión depende de su licencia. En nuestra página web se encuentra la vista general actual de licencias: *<http://www.teamviewer.com/es/licensing/index.aspx>*.

# <span id="page-9-0"></span>**3.2 Organizar una reunión**

Puede iniciar reuniones instantáneas con TeamViewer para intercambiar rápidamente opiniones con colegas o clientes o para mostrarles su pantalla. Si quiere mostrar ventanas individuales, también puede iniciar una reunión mediante el botón TeamViewer QuickConnect. Además, puede programar reuniones que se inicien en un momento concreto.

# <span id="page-9-1"></span>**3.2.1 Celebrar una reunión instantánea**

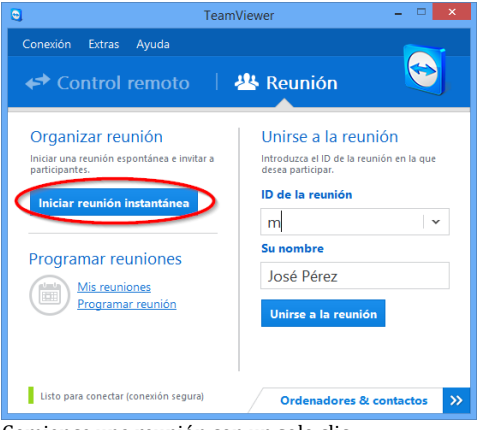

En este apartado aprenderá a iniciar una reunión instantánea y a invitar a los participantes.

#### Comience una reunión con un solo clic.

#### **Para celebrar una reunión instantánea, siga estos pasos:**

- 1. Inicie TeamViewer.
- 2. Haga clic en la pestaña **Reunión** .
- 3. En el área **Organizar reunión**, haga clic en el botón **Iniciar reunión instantánea**.
- 4. Acaba de iniciar una reunión.
	- → Se abrirá el Panel de TeamViewer (*consulte el apartado* [3.7](#page-20-1), página [21](#page-20-1)).
- 5. Invite a los participantes y realice ajustes adicionales antes de transferir su pantalla.

#### **Para invitar a participantes a una reunión ya comenzada, siga estos pasos:**

1. En el widget **Participantes** del Panel de TeamViewer (*consulte el apartado* [3.7.2](#page-21-0)*, págin[a 22](#page-21-0)*), haga clic en el botón **Invitar...**

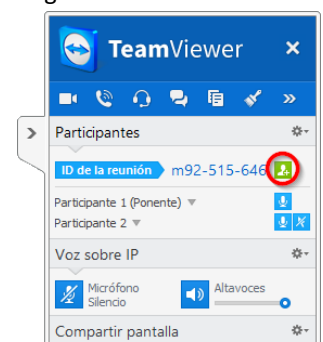

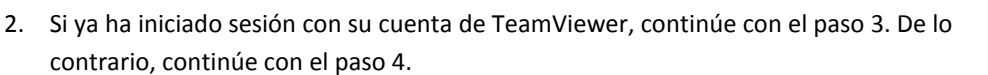

- 3. a) Seleccione en la lista el contacto al cual desea invitar.
	- $\rightarrow$  Este contacto recibirá un mensaje de notificación que deberá confirmar.
	- b) Haga clic en Por correo electrónico o teléfono... .
	- → Se abrirá el cuadro de diálogo **Invitar a los participantes**.
- 4. Si es necesario, cambie el mensaje de invitación en el cuadro de diálogo según sus necesidades.
- 5. a) Para enviar la invitación mediante el programa de correo electrónico predeterminado, haga clic en el botón **Abrir como correo electrónico**.

b) Para distribuir el mensaje de invitación mediante otros canales de comunicación, como redes sociales, chats o una intranet, haga clic en el botón **Copiar en el portapapeles**.

**Sugerencia**: También puede invitar a los participantes por teléfono o mediante otros sistemas. Para ello, no tiene más que transmitir la ID de la reunión mostrada en el widget **Participantes** y, de ser necesario, la correspondiente contraseña de la reunión.

**Nota:** solamente puede invitar a los contactos de su lista de ordenadores y contactos que le hayan concedido permiso para solicitar conexiones (*consulte el apartado [4.2.5,](#page-37-0) págin[a 38](#page-37-0)*).

#### <span id="page-10-0"></span>**3.2.2 Organizar una reunión mediante el botón QuickConnect**

**Observación**: Para poder utilizar esta función necesitará una cuenta TeamViewer (*consulte el apartado* [4.1](#page-31-0)*, página [32](#page-31-0)*).

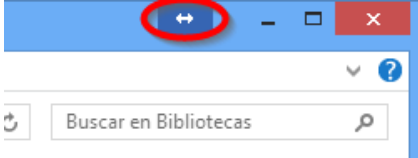

El botón QuickConnect en una ventana de la aplicación.

Mediante la función QuickConnect puede mostrar cualquier ventana de la aplicación o carpeta a un ordenador o contacto en su lista de ordenadores & contactos, o incluso colaborar con el asociado en esta ventana. ↔ El botón QuickConnect se muestra en la parte superior de todas las ventanas.

#### **Para establecer una conexión con un contacto mediante el botón QuickConnect, siga estos pasos:**

- 1. Inicie TeamViewer.
- 2. Inicie sesión en su cuenta de TeamViewer (consulte el apartado [4.1.3,](#page-32-1) página [33\)](#page-32-1).
- 3. Abra la aplicación que desea mostrar a su ordenador/contacto.
- 4. Haga clic en el botón QuickConnect  $\leftrightarrow$ , en la barra de título de la ventana de la aplicación.
- 5. Seleccione el ordenador/contacto al que desea mostrar la ventana de la aplicación. Active la opción **Permitir interactuar al asociado** si desea permitir que su asociado controle también la aplicación.
	- $\rightarrow$  Su contacto recibirá un mensaje sobre la solicitud de conexión que deberá confirmar.
- 6. Si su contacto acepta la conexión, solo se transmitirá la aplicación seleccionada. El contacto no verá las demás ventanas o aplicaciones.

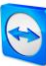

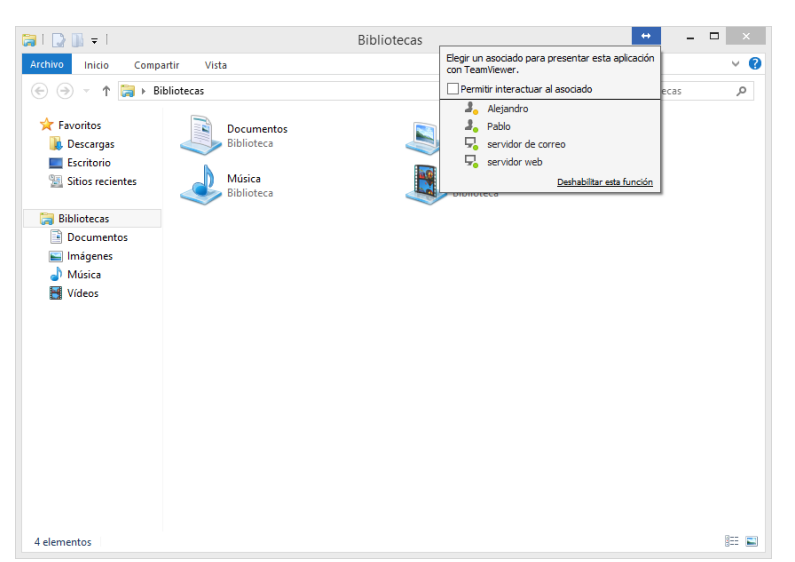

Pulsando el botón QuickConnect se mostrarán todos los contactos de conexión disponibles.

En caso necesario, el botón QuickConnect se puede desactivar para todas las aplicaciones o solo para aplicaciones concretas. Del mismo modo, es posible cambiar la posición del botón. Estas opciones se encuentran en la categoría **Avanzado** de las opciones de TeamViewer (*consulte el apartado* [7.9](#page-58-0)*, págin[a 59](#page-58-0)*).

El botón QuickConnect también puede desactivarse directamente a través del propio botón tal y como se describe a continuación.

#### **Para desactivar el botón QuickConnect en una ventana, siga estos pasos:**

- 1. Haga clic en el botón QuickConnect 
i de una ventana abierta.
- 2. En el área inferior, haga clic en el vínculo **Deshabilitar esta función**.
	- $\rightarrow$  Se abrirá un cuadro de diálogo que permite escoger entre desactivar el botón en todas las aplicaciones o solo en esta aplicación.
- 3. Si desea desactivar el botón QuickConnect solo para esta aplicación, active el botón **Desactivar el botón QuickConnect solo para esta aplicación**.
- 4. Haga clic en el botón **Desactivar**.
- 5. El botón QuickConnect estará desactivado. Esta opción puede anularse en las opciones avanzadas de TeamViewer (*consulte el apartado* [7.9](#page-58-0)*, página [59](#page-58-0)*).

# <span id="page-11-0"></span>**3.3 Unirse a una reunión**

Si quiere unirse a una reunión, dispone de varias opciones:

Utilice

- el **vínculo** para unirse a la reunión que recibió del iniciador o
- el módulo **TeamViewer QuickJoin** o
- la **versión completa de TeamViewer** o
- su **explorador web**.

El modo más fácil y rápido de unirse a una reunión es el vínculo en un mensaje de invitación. No serán necesarios datos adicionales si se conecta directamente a la reunión.

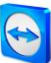

# <span id="page-12-0"></span>**3.3.1 Unirse a una reunión mediante un vínculo/explorador web**

# **Ha recibido un mensaje de invitación con un vínculo para participar en una reunión.**

Si ha recibido un mensaje de invitación para una reunión, contendrá un vínculo con la forma https://go.teamviewer.com/mXXXXXXXX (cada "X" se corresponde con un número entre 1 y 9). Si sigue el vínculo, el explorador web se abrirá y se conectará automáticamente a la reunión sin necesidad de introducir más datos.

Durante este proceso, el módulo **TeamViewer QuickJoin** se ejecutará temporalmente en su ordenador. Ya contiene la ID de la reunión y, de ser necesario, la contraseña de la misma, y se conectará automáticamente. Para obtener más información sobre el módulo TeamViewer QuickJoin, consulte el *apartado* [5.2](#page-43-0)*, págin[a 44](#page-43-0)*.

# **Ha recibido una ID de la reunión y desea conectarse a la misma mediante un explorador web.**

#### **Para unirse a una reunión mediante un explorador web, siga estos pasos:**

- 1. Abra la siguiente dirección en su explorador web: *<https://go.teamviewer.com/>*.
- 2. Introduzca la ID de la reunión en el campo **ID-reunión**.
- 3. Haga clic en el botón **Unirse a la reunión**.
- 4. Si el iniciador especificó una contraseña, será necesario introducirla en el cuadro de diálogo que aparecerá. Confirme su entrada haciendo clic en el botón **Iniciar sesión**.  $\rightarrow$  Se abrirá la ventana Reunión.
- 5. Verá la pantalla del ponente y podrá interactuar con los participantes mediante el **Panel de TeamViewer** (*consulte el apartado [3.7,](#page-20-1) págin[a 21](#page-20-1)*).

**Observación**: Si no puede ejecutar ninguna otra aplicación en su ordenador, haga clic en el vínculo **versión para explorador** antes de ejecutar el paso 3. La ventana Reunión se abrirá en el explorador. Este método requiere la instalación de la versión 10 o posterior de Flash y su funcionalidad es menor que la de los métodos basados en aplicaciones.

## <span id="page-12-1"></span>**3.3.2 Unirse a una reunión mediante el módulo TeamViewer QuickJoin**

El módulo **TeamViewer QuickJoin** le permite unirse a una reunión de manera fácil y rápida.

**Para unirse a una reunión mediante el módulo TeamViewer QuickJoin, siga estos pasos:**

- 1. Inicie el módulo QuickJoin.
- 2. Introduzca la ID de la reunión en el campo **ID de la reunión**.
- 3. Debajo, introduzca su nombre en el campo **Su nombre**.
- 4. Haga clic en el botón **Unirse**.
- 5. Si el iniciador especificó una contraseña, será necesario introducirla en el cuadro de diálogo que aparecerá. Confirme su entrada haciendo clic en el botón **Iniciar sesión**.
	- $\rightarrow$  Se abrirá la ventana **Sala de reuniones**.
	- $\rightarrow$  Si el iniciador comienza la reunión o esta ya está empezada, se mostrará la ventana del ponente.

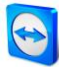

6. Podrá ver la pantalla del ponente e interactuar con los participantes mediante el **Panel de TeamViewer**.

## <span id="page-13-0"></span>**3.3.3 Unirse a una reunión mediante la versión completa de TeamViewer**

Otra opción para unirse a una reunión es utilizar la **versión completa de TeamViewer**. Como participante de la reunión, esto no ofrece funciones adicionales a las del módulo QuickJoin.

**Para unirse a una reunión mediante la versión completa de TeamViewer, siga estos pasos:**

- 1. Inicie TeamViewer.
- 2. Haga clic en la pestaña **Reunión**.
- 3. En el área **Unirse a la reunión**, introduzca la ID de la reunión en el campo **ID de la reunión**.
- 4. Debajo, introduzca su nombre en el campo **Su nombre**.
- 5. Haga clic en el botón **Unirse a la reunión**.
- 6. Si el iniciador especificó una contraseña, será necesario introducirla en el cuadro de diálogo que aparecerá. Confirme su entrada haciendo clic en el botón **Iniciar sesión**.
	- Se abrirá la ventana **Sala de reuniones**.
	- $\rightarrow$  Si el iniciador comienza la reunión o esta ya está empezada, se mostrará la ventana del ponente.
- 7. Podrá ver la pantalla del ponente e interactuar con los participantes mediante el **Panel de TeamViewer**.

# <span id="page-13-1"></span>**3.4 Reuniones programadas**

**Observación**: Para poder utilizar esta función necesitará una cuenta TeamViewer(*consulte el apartado* [4.1](#page-31-0)*, página [32](#page-31-0)*).

TeamViewer proporciona la opción de programar

reuniones por adelantado. Estas reuniones se almacenan en su cuenta TeamViewer para que estén disponibles en todo momento. Puede utilizar-Microsoft Outlook para invitar a los participantes y administrar las fechas de las reuniones mediante su función de calendario. En el

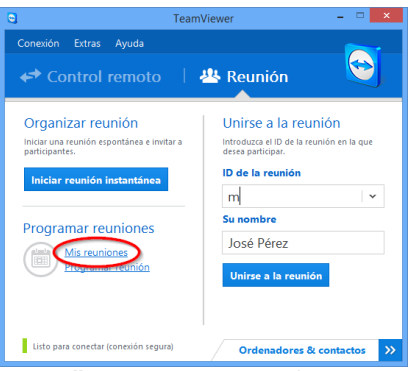

siguiente apartado aprenderá más sobre esta función.

Es sencillo programar una reunión.

# <span id="page-13-2"></span>**3.4.1 Programar reuniones en Microsoft Outlook**

Existe la opción de programar las reuniones directamente en Microsoft Outlook. Durante el proceso de instalación de TeamViewer se instalará el complemento de reuniones de TeamViewer para Microsoft Outlook. Mediante este complemento podrá programar de forma rápida y sencilla las reuniones de TeamViewer sin necesidad de salir de Outlook para acceder a la aplicación TeamViewer.

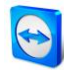

El complemento de TeamViewer se puede abrir dese el menú de Microsoft Outlook **Inicio | Nueva reunión**.

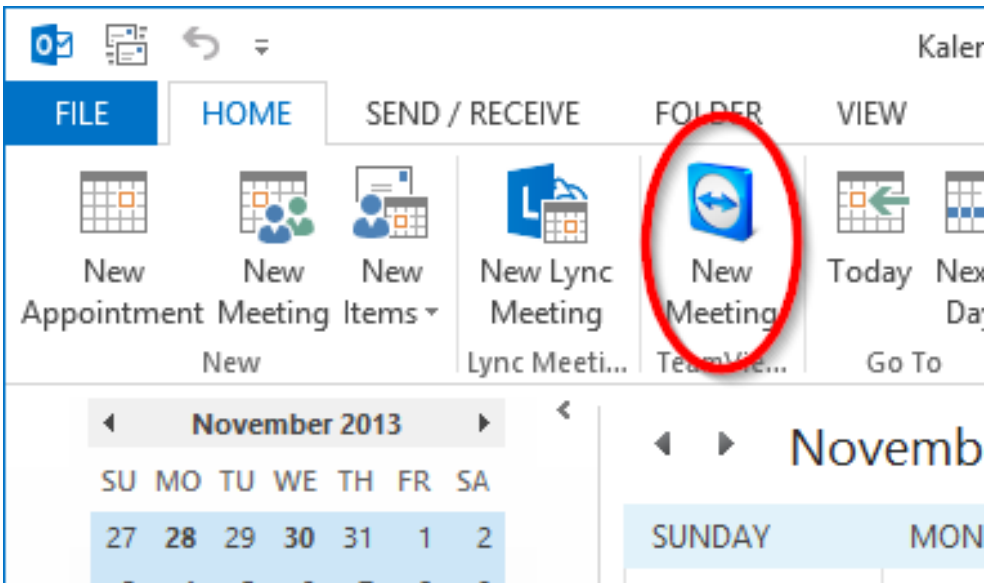

Complemento de reuniones de TeamViewer para Microsoft Outlook.

**Para programar una reunión en Microsoft Outlook, siga estos pasos:**

- 1. Abra Microsoft Outlook.
- 2. Haga clic en el icono **Nueva reunión** de la pestaña **Inicio**.
	- $\rightarrow$  Se abrirá una invitación para una nueva reunión. Si todavía no ha iniciado sesión con su cuenta de TeamViewer, se abrirá un cuadro de diálogo para que inicie sesión (*consulte el apartad[o 4.1.3,](#page-32-1) págin[a 33](#page-32-1)*).
- 3. Ahora puede invitar a otros participantes o utilizar otras funciones ofrecidas por Outlook.

En cualquier momento puede realizar cambios en los datos de la reunión. Estos se sincronizarán bidireccionalmente entre Microsoft Outlook y TeamViewer. A continuación podrá enviar los datos actualizados de la reunión a través de Outlook.

Todas las reuniones de TeamViewer se guardarán en **Mis reuniones** (*consulte el apartad[o 3.4.3,](#page-16-0) págin[a 17](#page-16-0)*). Estas podrán consultarse o administrarse desde cualquier versión completa de TeamViewer.

**Nota**: si lo desea, es posible eliminar el complemento de reuniones en las opciones de Outlook y TeamViewer.

## <span id="page-14-0"></span>**3.4.2 Programar reuniones en TeamViewer**

**Para programar una reunión, siga estos pasos:**

- 1. Inicie TeamViewer.
- 2. Haga clic en la pestaña **Reunión**.

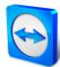

- 3. En el área **Organizar reuniones**, haga clic en el vínculo **Programar una reunión**. (si ya ha iniciado sesión en TeamViewer con su cuenta TeamViewer, vaya al paso 6.)
- 4. Se abrirá el cuadro de diálogo **Iniciar sesión en TeamViewer**.
- 5. Inicie sesión en su cuenta de TeamViewer introduciendo su nombre de usuario y contraseña.
- 6. Se abrirá el cuadro de diálogo **Programar reunión**.
- 7. Introduzca los parámetros deseados.
- 8. Haga clic en el botón **Guardar**.
- 9. Se abrirá el cuadro de diálogo **Mis reuniones** (*consulte el apartado [3.4.3,](#page-16-0) págin[a 17](#page-16-0)*).
- 10. Si tiene Microsoft Outlook instalado en el ordenador, en Outlook se abrirá una nueva solicitud de reunión.
- 11. Podrá utilizar Outlook para invitar a los participantes o usar otras funciones ofrecidas por éste.

**Observación**: Si no tiene instalado Microsoft Outlook, se abrirán los cuadros de diálogo- **Mis reuniones** e **Invitar a los participantes** . Tendrá que invitar a los participantes tal y como se describe en el *apartado [3.2.1,](#page-9-1) página [10](#page-9-1)*.

**Observación**: Para programar reuniones no es necesario tener instalado Microsoft Outlook.

## **El cuadro de diálogo Programar reunión**

Este cuadro de diálogo ofrece las siguientes opciones.

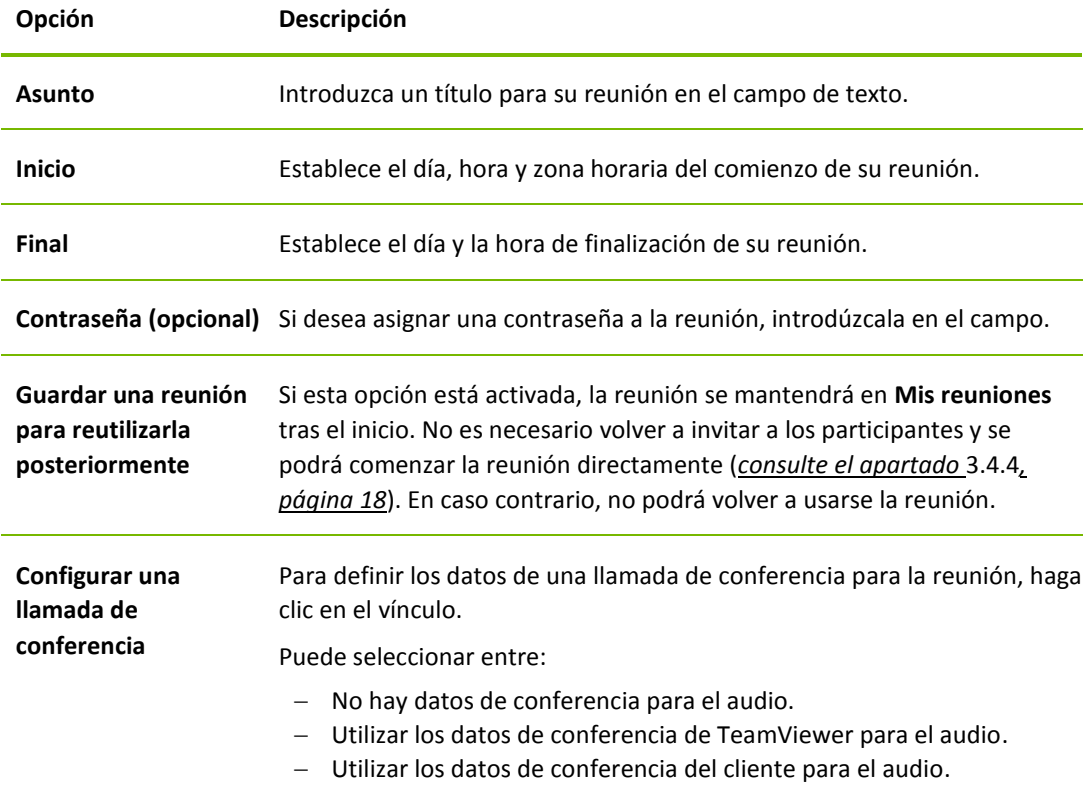

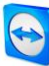

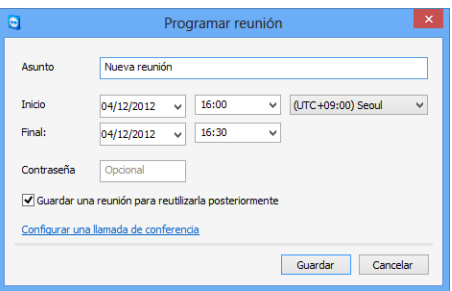

En el cuadro de diálogo **Programar reunión** puede crear reuniones programadas.

# <span id="page-16-0"></span>**3.4.3 Administrar reuniones programadas**

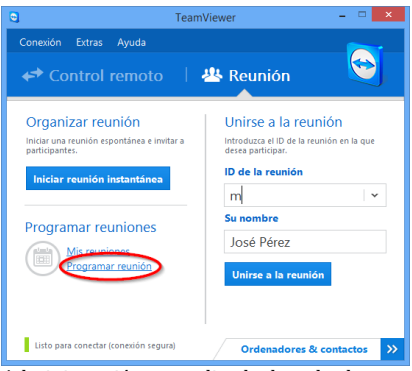

Administración centralizada de todas las reuniones programadas.

Puede administrar fácilmente y desde cualquier parte sus reuniones programadas mediante su cuenta TeamViewer. Las reuniones programadas están vinculadas a una cuenta de TeamViewer y no se almacenan localmente en un ordenador. Esto significa que todas las reuniones programadas estarán disponibles en cuanto inicie sesión en cualquier TeamViewer utilizando su cuenta.

**Ejemplo**: Está programando una reunión en su ordenador de sobremesa. Sin embargo, desea usar su portátil para celebrarla, ya que dispone de cámara web. Para ello, inicie sesión en TeamViewer con su cuenta de TeamViewer en el portátil y la reunión programada en su ordenador de sobremesa estará disponible.

Es decir, podrá iniciar una reunión desde cualquier ordenador, independientemente de con cual se programara.

#### **Para administrar sus reuniones programadas, siga estos pasos:**

- 1. Inicie TeamViewer.
- 2. Haga clic en la pestaña **Reunión**.
- 3. En el área **Organizar reunión**, haga clic en el vínculo **Mis reuniones**. (Si ya ha iniciado sesión en TeamViewer con su cuenta TeamViewer, vaya al paso 6.)
- 4. Se abrirá el cuadro de diálogo **Iniciar sesión en TeamViewer**.
- 5. Inicie sesión con su cuenta de TeamViewer (*consulte el apartado* [4.1.3](#page-32-1)*, págin[a 33](#page-32-1)*).
- 6. Se abrirá el cuadro de diálogo **Mis reuniones**.

#### **El cuadro de diálogo Mis reuniones**

Este cuadro de diálogo contiene sus reuniones programadas y muestra **Asunto**, **Inicio** e **ID de la reunión**. Además, ofrece las opciones descritas a continuación.

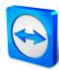

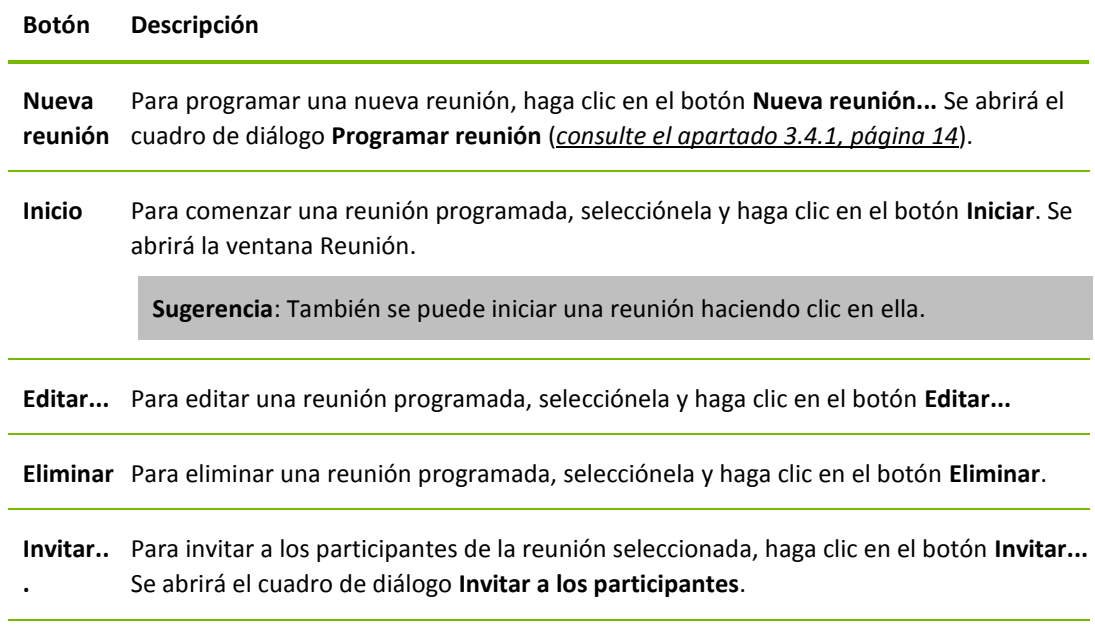

**Cerrar** Para cerrar el cuadro de diálogo **Mis reuniones**, haga clic en el botón **Cerrar**.

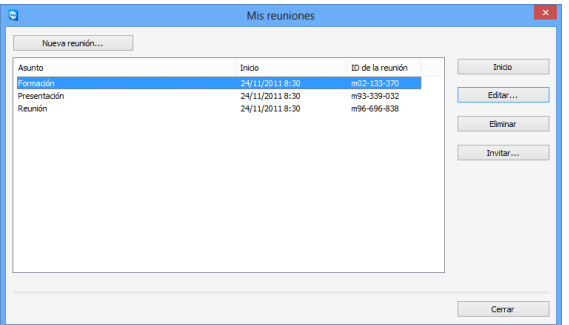

Desde el cuadro de diálogo **Mis reuniones** puede programar y administrar reuniones.

# <span id="page-17-0"></span>**3.4.4 Reuniones periódicas**

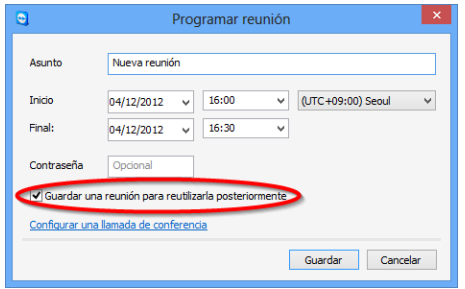

Programación de reuniones periódicas.

Una función útil para la programación de reuniones es la opción **Guardar una reunión para reutilizarla posteriormente** del cuadro de diálogo **Programar reunión**.

Si esta opción está activada para una reunión, ésta se conservará en **Mis reuniones**. Por tanto, se guardará su configuración y la ID de la reunión.

Esto ofrece las siguientes ventajas:

- Solo es necesario invitar una vez a los participantes.
- No es necesario comunicar repetidamente la ID de la reunión.
- Es posible iniciar más rápidamente reuniones regulares.

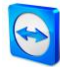

Si la opción no está activada, la reunión no podrá reutilizarse y se eliminará de **Mis reuniones** pasado un cierto tiempo.

#### **Ejemplo:**

Para discutir las tareas semanales e intercambiar información, desea celebrar una reunión en línea de su departamento al comienzo de todas las semanas. Para ello, programe una reunión para el lunes siguiente y active la casilla **Guardar una reunión para reutilizarla posteriormente**. Al terminar, envíe una invitación a su departamento. En el futuro, todos los participantes podrán conectarse a la reunión en cualquier momento utilizando siempre el mismo vínculo y la misma ID de la reunión.

# <span id="page-18-0"></span>**3.5 Distribución de roles en una reunión**

En una reunión hay diferentes roles o funciones. TeamViewer diferencia entre **Organizador**, **Ponente** y **Participante**.

#### <span id="page-18-1"></span>**3.5.1 Los organizadores**

El organizador tiene el control en una reunión. El iniciador de una reunión es siempre un organizador. El organizador puede asignar la mayoría de los derechos que permiten asegurar la celebración correcta de la reunión. No es posible renunciar al rol de organizador (es decir, los participantes nombrados organizadores lo son hasta el fin de la reunión). Una reunión puede tener varios organizadores.

#### <span id="page-18-2"></span>**3.5.2 El ponente**

El ponente transmite su pantalla en una reunión. Al comienzo de una reunión, siempre es el iniciador. El organizador o el ponente pueden transmitir el rol de ponente a cualquier participante de la reunión. Las reuniones solo pueden tener un ponente, ya que solo un participante puede transmitir su pantalla en un momento dado.

#### <span id="page-18-3"></span>**3.5.3 Los participantes**

Un participante- es cualquier persona que se conecta a una reunión.

El ponente o los organizadores pueden asignar otro rol a los participantes, además de determinados derechos.

#### <span id="page-18-4"></span>**3.5.4 Los derechos de los participantes de la reunión**

Durante una reunión, el ponente y los organizadores tienen la opción de conceder derechos a algunos participantes. El widget **Participantes** permite restringir las acciones de los participantes o concederles derechos.

Haga clic en el nombre de pantalla de los participantes y active o desactive la opción deseada.

Los organizadores, ponentes y participantes disponen de los siguientes derechos y posibilidades:

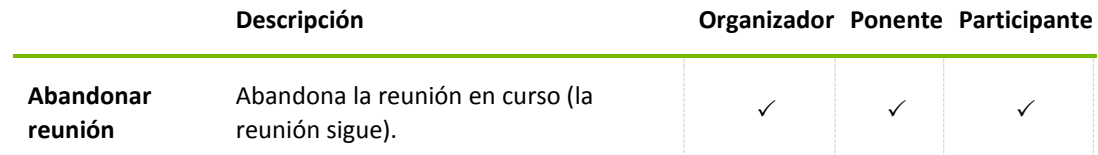

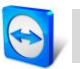

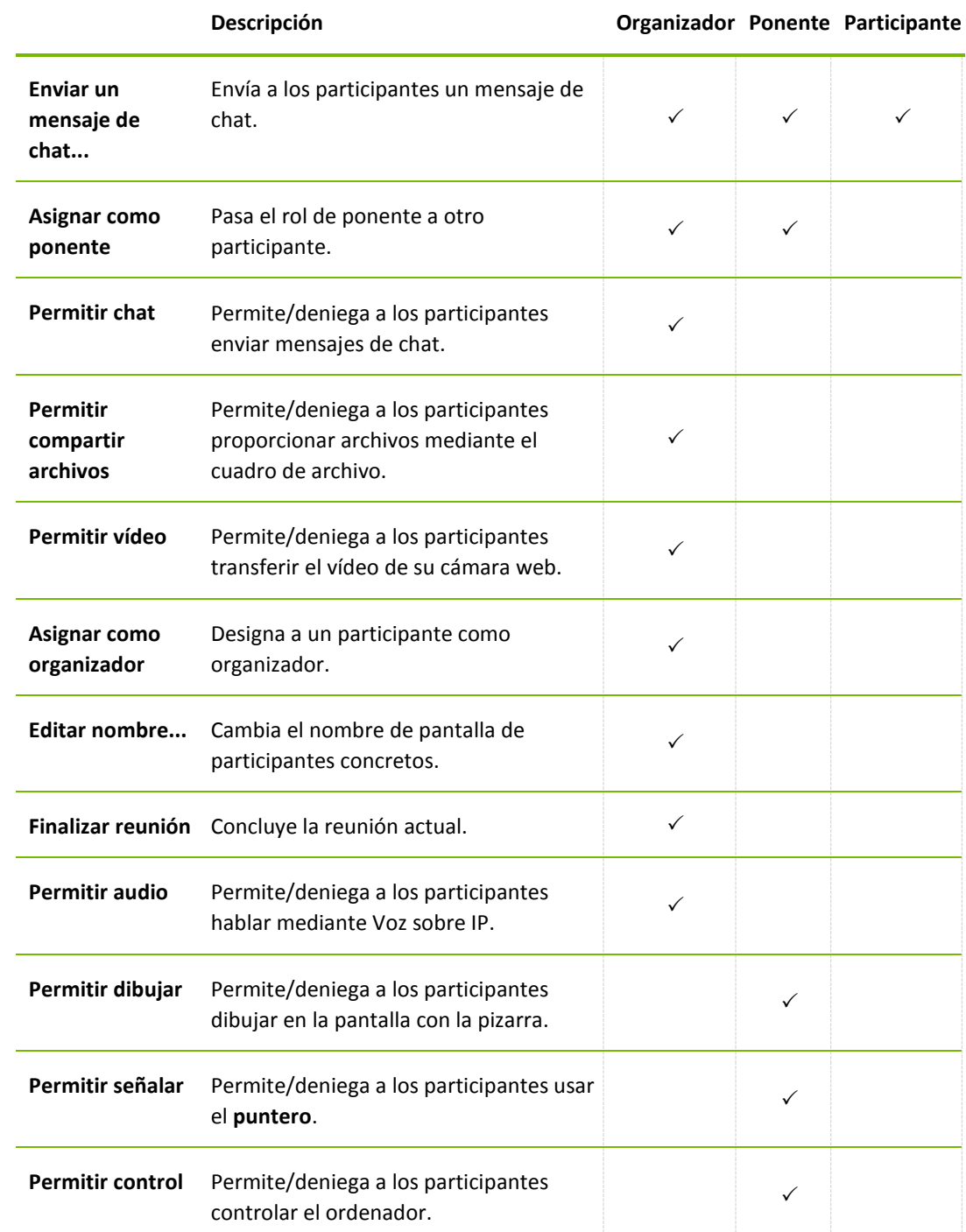

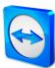

# <span id="page-20-0"></span>**3.6 Sala de reuniones**

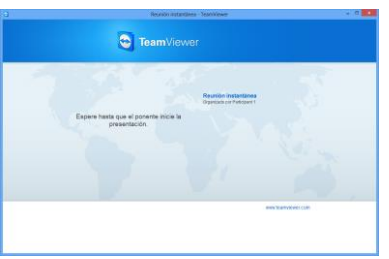

Si no se transfiere ningún contenido de pantalla, se muestra la Sala de reuniones. La Sala de reuniones aparece tras conectarse como participante a una reunión que el iniciador aún no ha comenzado.

Como participante, también puede ver la sala de espera si el ponente detiene la transmisión de su pantalla (*consulte el apartado* [3.7.3](#page-22-0)*, página [23](#page-22-0)*).

La Sala de reuniones contiene información acerca de la reunión actual (p. ej., nombre del ponente, asunto, fecha, hora, ID de la reunión o datos de la llamada de conferencia).

# <span id="page-20-1"></span>**3.7 Información general del Panel de TeamViewer**

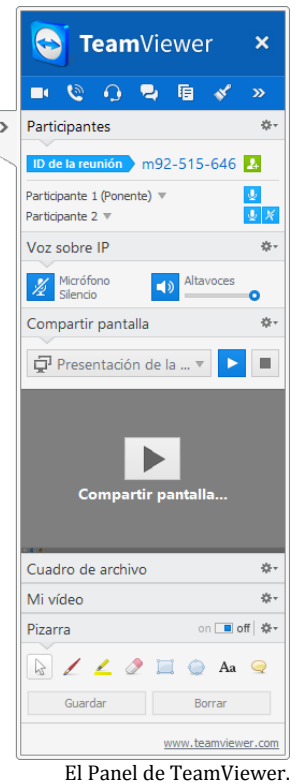

El Panel de TeamViewer proporciona distintas funciones durante una reunión.

Tras el inicio de la reunión, se abre tanto en el lado del iniciador como en el de los participantes.

En los siguientes apartados se describen en detalle las funciones y widgets disponibles.

El propio Panel de TeamViewer tiene las siguientes propiedades:

- Puede situarse en cualquier parte de la pantalla. Como resultado, no se ocultan partes importantes de la pantalla.
- Es transparente. Si usted muestra su pantalla, los participantes no verán el panel.
- Es posible separar del panel widgets concretos. Arrastre los widgets desde el panel y ajuste su tamaño y posición individualmente. De forma alternativa, haga clic en el icono para desasociar el respectivo widget del panel de TeamViewer.
- El panel puede minimizarse al borde de la pantalla mediante el icono en el lado izquierdo del panel.

<span id="page-20-2"></span>Con el icono  $\frac{5}{2}$  en el lado izquierdo del panel, todos los participantes, salvo el ponente, pueden mostrar la ventana de control remoto en pantalla completa.

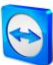

# **3.7.1 Opciones de la barra de menú**

La **barra de menú** se encuentra en el borde superior del panel. Hacer clic en los iconos activa distintas funciones.

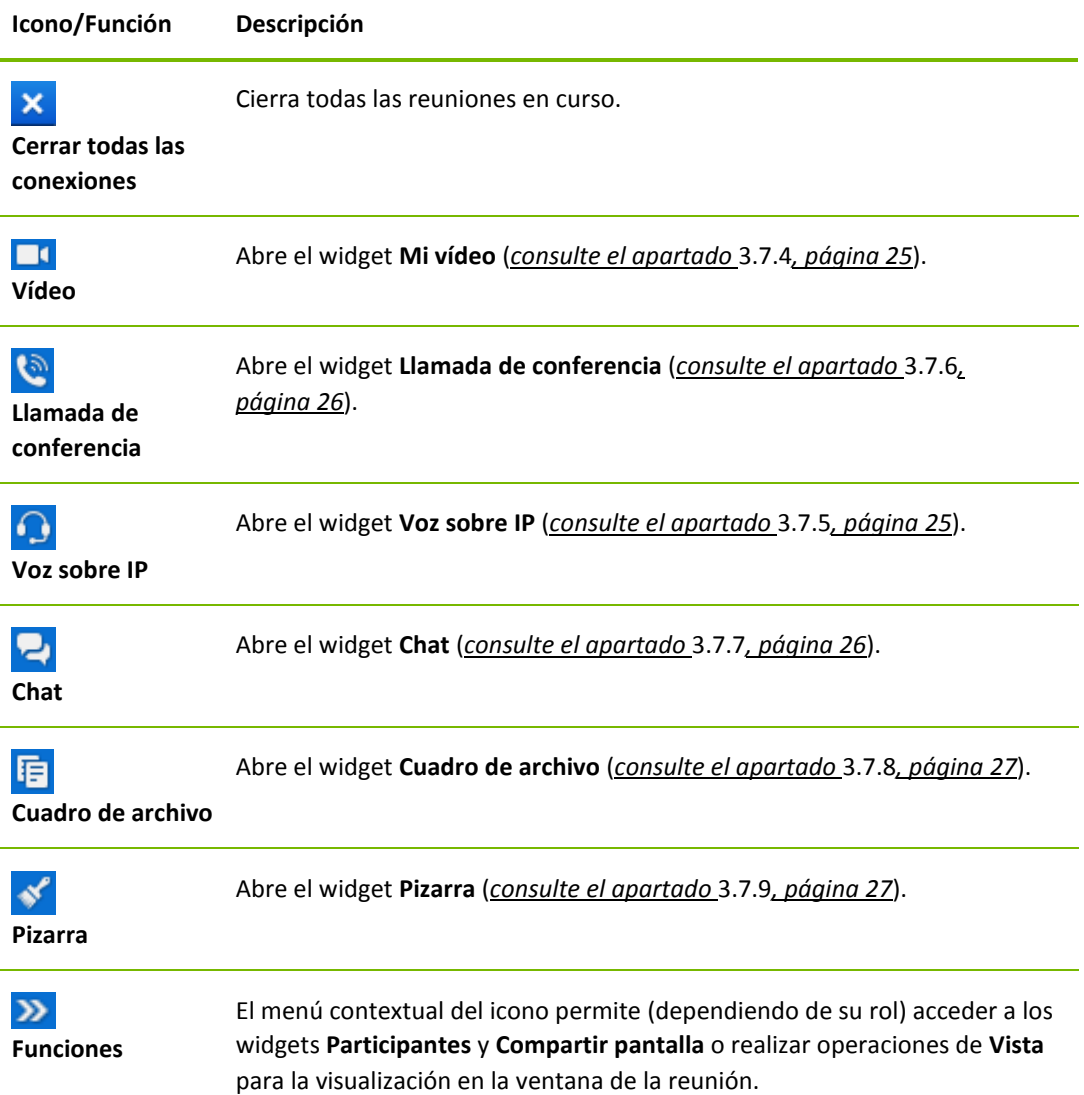

# <span id="page-21-0"></span>**3.7.2 El widget Participantes: visualización y administración de participantes**

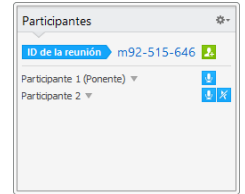

En el caso de los organizadores, la ID de la reunión y, opcionalmente, la contraseña de la misma, se muestran en la parte superior del widget. Como organizador, también tiene la opción de invitar a los participantes a la reunión haciendo clic en el botón **Invitar...** (*consulte el apartado* [3.2.1](#page-9-1)*, págin[a 10](#page-9-1)*).

En la parte inferior puede ver a todos los participantes en la reunión. Dependiendo de su rol, también dispondrá de las siguientes opciones:

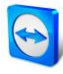

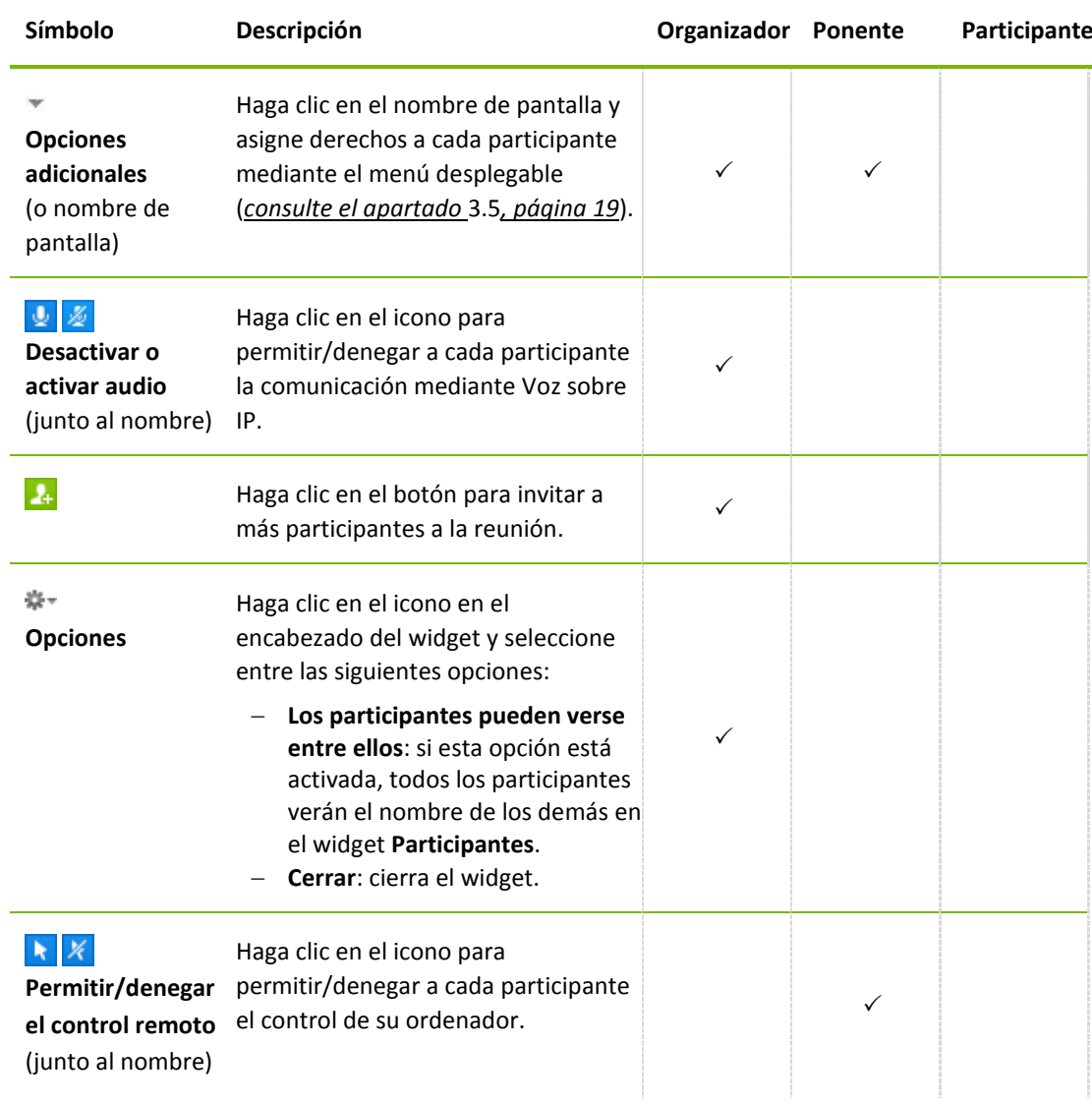

# <span id="page-22-0"></span>**3.7.3 El widget Compartir pantalla: administración de los contenidos mostrados**

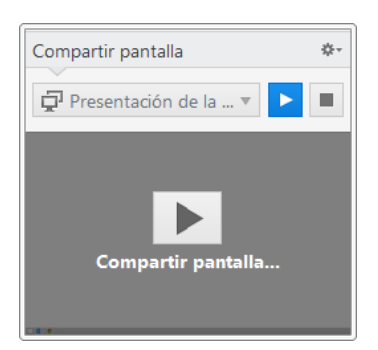

Este widget solo está a disposición del ponente.

Como ponente, este widget le permite ver su escritorio desde la perspectiva de los participantes. Esto le permite ver cuáles de sus pantallas serán visibles para los participantes, y en qué monitores.

Dispone de las siguientes opciones:

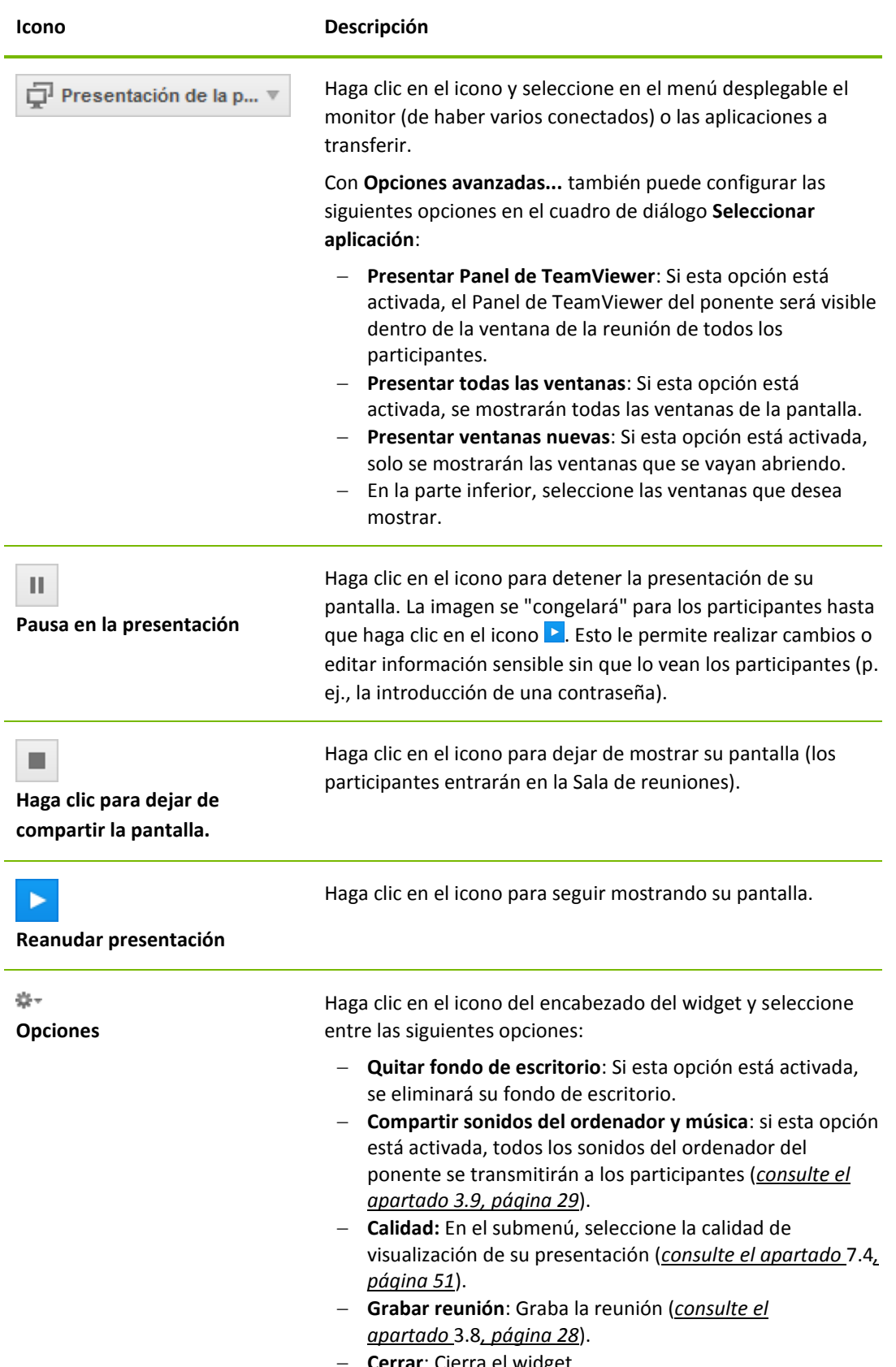

 $\bigcirc$ 

<span id="page-24-0"></span>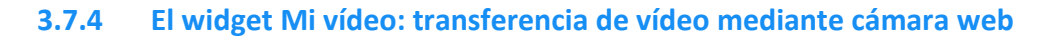

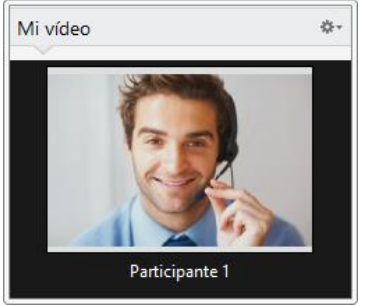

Si desea que los participantes lo vean, puede utilizar la transferencia de vídeo mediante cámara web.

El siguiente apartado describe cómo establecer una transferencia de vídeo a los participantes. Del mismo modo, otros participantes también pueden establecer una transferencia de vídeo con usted.

Si varios participantes transfieren vídeo, todos podrán verse mutuamente en un widget de vídeo independiente.

#### **Para iniciar una transferencia de vídeo, siga estos pasos:**

- 1. Abra el widget **Mi vídeo**.
- 2. Haga clic en el botón **Compartir vídeo...** para iniciar la transmisión de vídeo de la cámara web.
- 3. Para finalizar la transmisión de vídeo de la cámara web haga clic en el botón **Apagar vídeo...**.

## **Opciones de vídeo**

Las opciones de vídeo permiten cambiar la configuración de la cámara. Para ello, haga clic en el icono<sup>ent</sup>en el encabezado del widget.

Cambie el tamaño del vídeo transmitido o seleccione **Configuración de vídeo** para mostrar opciones de vídeo avanzadas.

→ Se abrirá el menú Opciones de vídeo (*consulte el apartado* [7.7](#page-56-0), *págin[a 57](#page-56-0)*).

## **Videoconferencia**

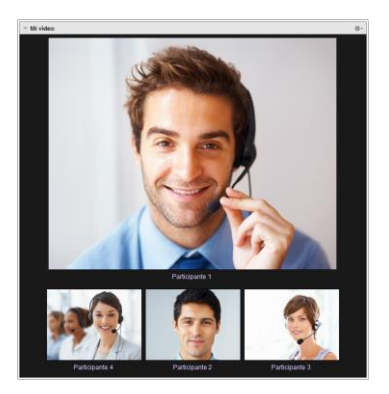

Si varios participantes transfieren su vídeo, se abrirá el widget **Vídeos**.

Este widget muestra todos los vídeos transferidos en un panel. Puede desasociar determinados vídeos del widget arrastrando v colocando, además de volver a asociarlos. El icono  $\frac{1}{2}$ en el encabezado del widget permite ajustar el tamaño de los vídeos transferidos o cerrar el widget.

Si separa el widget del panel de TeamViewer podrá aumentar o reducir el tamaño de las ventanas individuales de vídeo a través del icono . También es posible ajustar la posición y tamaño de los vídeos de las cámaras web.

## <span id="page-24-1"></span>**3.7.5 El widget Voz sobre IP: transferencia de voz**

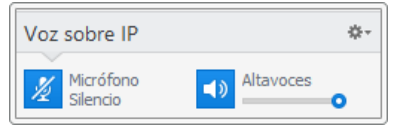

Mediante la transmisión de audio a través de Internet con Voz sobre IP (VoIP), puede hablar con sus asociados tras solo unos clics de ratón, prescindiendo de llamadas telefónicas. Recomendamos el uso de unos auriculares con micrófono.

**Para establecer una transferencia de audio, siga estos pasos:**

1. Abra el widget **Voz sobre IP**.

- 2. Haga clic en el icono  $\mathbb Z$  para activar el micrófono.
- 3. Ajuste el volumen deseado para los altavoces y el micrófono.
- 4. Para desactivar el micrófono, haga clic nuevamente en el icono  $\sqrt{2}$ .

#### **Opciones de audio**

Para acceder a las opciones de audio, haga clic en el icono  $\bullet\bullet\bullet$  en el encabezado del widget y seleccione la opción **Ajustes de audio** (*consulte la sección* [7.6](#page-55-0)*, página [56](#page-55-0)*).

## <span id="page-25-0"></span>**3.7.6 El widget Llamada de conferencia: Establecimiento de una llamada de conferencia**

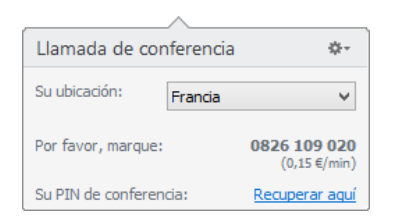

Si hay asistentes que no cuentan con auriculares, puede iniciar una llamada de conferencia como alternativa a la Voz sobre IP.

**Para iniciar una llamada de conferencia, siga estos pasos:**

- 1. Abra el widget **Llamada de conferencia**.
- 2. Seleccione su país.
- 3. Haga clic en el vínculo **Recuperar aquí** para generar un pin individual de llamada de conferencia.
- 4. Llame al número de servicio indicado encima.
	- $\rightarrow$  Se le pedirá que introduzca el pin de la conferencia mediante las teclas de su teléfono.
- 5. Introduzca el **pin de la conferencia**.
- 6. Se conectará al instante con todos los participantes que se hayan unido a la llamada de conferencia con el mismo pin.

Los organizadores pueden especificar sus propios datos de llamada de conferencia mediante el icono  $*$  en el encabezado del widget. Para ello, simplemente deben introducir los datos deseados en el campo del cuadro de diálogo **Configurar una llamada de conferencia**.

## <span id="page-25-1"></span>**3.7.7 El widget Chat: transmisión de mensajes de texto**

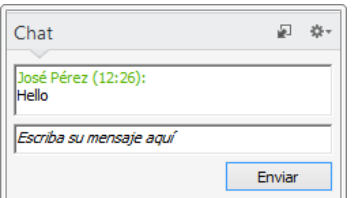

El widget permite a los participantes en una reunión enviarse mensajes de chat.

Si la reunión dispone de más de dos participantes, podrá seleccionar a los destinatarios de su mensaje mediante la lista desplegable bajo el campo de entrada.

Un organizador también puede hacer clic en el icono \*\*\* en el encabezado del widget para desactivar la opción **Los participantes pueden chatear con todos** . Una vez hecho esto, los participantes solo podrán enviar mensajes de chat a los organizadores y al ponente.

<span id="page-26-0"></span>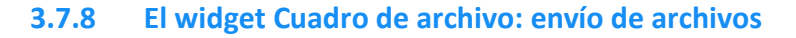

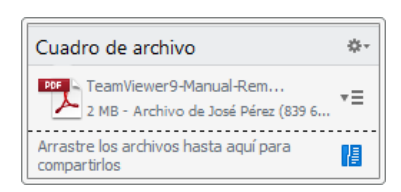

Los participantes de una sesión pueden compartir archivos mediante el widget **Cuadro de archivo**.

Para ello, arrastre y suelte el archivo deseado sobre el widget o haga clic en el icono **e** para seleccionar un archivo utilizando el cuadro de diálogo Abrir de Windows.

Una vez compartido el archivo, puede abrir el archivo o la carpeta que lo contiene haciendo clic en el icono junto al archivo, y seleccionando la opción deseada en el menú contextual. En el ordenador remoto, el archivo compartido aparece en el widget; puede descargarlo haciendo clic en el icono  $\overline{=}$ .

Para eliminar el archivo del widget, seleccione la opción **Eliminar del cuadro de archivo** en el menú contextual.

**Consejo**: Es posible acceder a las opciones **Abrir** o **Guardar...** haciendo doble clic en el archivo dentro del widget.

# <span id="page-26-1"></span>**3.7.9 El widget Pizarra: Dibujar en la pantalla**

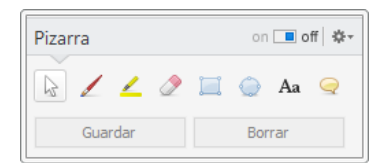

El widget muestra una paleta de dibujo a todos los participantes en una reunión. Con las herramientas de la paleta, podrá dibujar o escribir lo que desee en la pantalla. Para que los participantes puedan dibujar en la pantalla, el ponente debe activar primero la paleta de dibujo mediante el conmutador **Activar/Desactivar**. Si el ponente **desactiva** el conmutador, los participantes no podrán dibujar en la pantalla. Solo el ponente puede guardar o eliminar los dibujos.

Existen las siguientes herramientas:

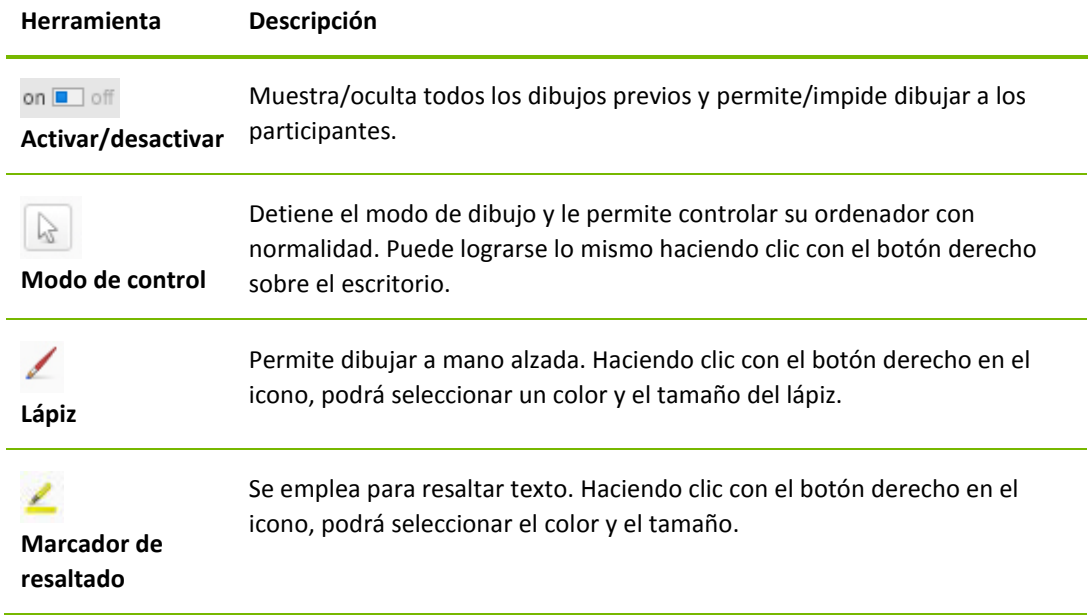

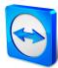

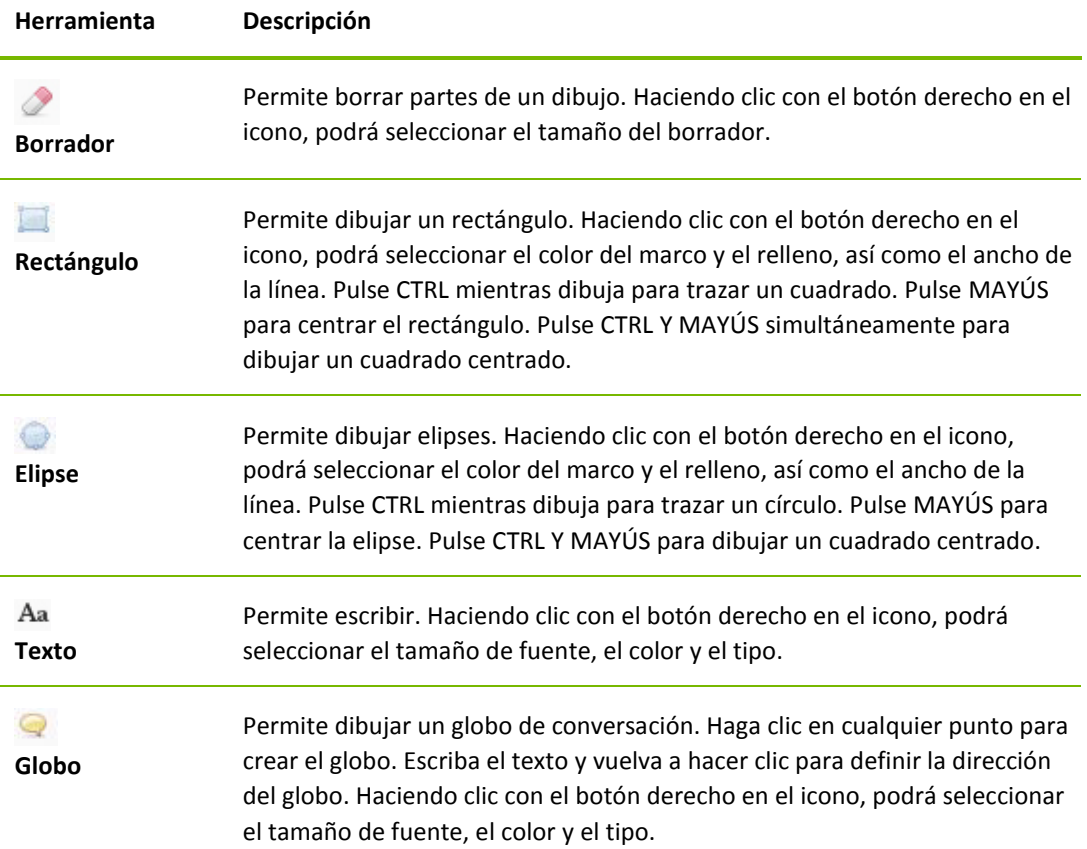

# <span id="page-27-0"></span>**3.8 Grabar reunión**

Esta función solo está a disposición del ponente.

## <span id="page-27-1"></span>**3.8.1 Grabación de una reunión**

**Observación**: Si desea grabar automáticamente todas sus reuniones, vaya a las opciones de **Extras | Opciones**, en la ventana principal, y seleccione **Reunión | Grabar reunión de forma automática**.

Tiene la opción de grabar una reunión como vídeo. La grabación se realiza en el formato .tvs, desarrollado por TeamViewer.

Se grabarán el contenido y el sonido de la pantalla del ponente y los vídeos y VoIP de las cámaras web.

#### **Para grabar una reunión, siga estos pasos:**

- 1. Durante una reunión, haga clic en el icono <sup>de e</sup>n el encabezado del widget de **Compartir pantalla**.
- 2. En el menú desplegable, haga clic en **Grabar reunión | Iniciar grabación**.
	- $\rightarrow$  La reunión ya se estará grabando.
- 3. Para terminar la grabación, haga clic en **Grabar reunión | Detener** en el menú desplegable. También puede concluir la reunión.
- 4. La grabación de la reunión se detendrá.
	- $\rightarrow$  Se abrirá un cuadro de diálogo para guardar el archivo.

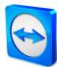

**Observación**: Puede seleccionar una ubicación donde guardar los archivos en las opciones avanzadas, en el *apartado* [7.9](#page-58-0)*, págin[a 59](#page-58-0)*.

**Nota**:para poder grabar el vídeo y VoIP de la cámara web de un participante, este deberá dar permiso.

## <span id="page-28-0"></span>**3.8.2 Reproducir una reunión grabada**

**Para reproducir una reunión grabada, siga estos pasos:**

- 1. En la barra de menú de la ventana principal de TeamViewer, haga clic en **Extras | Reproducir o convertir una sesión grabada...** .
	- → Se abrirá el cuadro de diálogo **Abrir**.
- 2. Seleccione el archivo deseado.
- 3. Haga clic en el botón **Abrir**.
	- $\rightarrow$  El clip de vídeo se reproducirá en TeamViewer. Dispondrá de las opciones habituales de reproducción de un archivo de vídeo.

**Consejo**: En el Explorador de Windows, haga doble clic en el archivo para reproducirlo. TeamViewer se iniciará automáticamente y reproducirá la sesión grabada.

## <span id="page-28-1"></span>**3.8.3 Convertir una reunión grabada al formato de vídeo AVI**

Es posible convertir las reuniones grabadas al formato de vídeo AVI para su posterior edición.

**Para convertir una reunión grabada, siga estos pasos:**

- 1. Siga las instrucciones anteriores para reproducir una reunión grabada.
- 2. En la ventana **Sesión grabada**, haga clic en el icono .
	- $\rightarrow$  Se abrirá el cuadro de diálogo **Abrir**.
- 3. Configure los ajustes. Para ello, utilice las listas desplegables y los botones **Configurar... o Examinar...**
- 4. Haga clic en el botón **Iniciar conversión**.
- 5. El vídeo seleccionado será convertido.

# <span id="page-28-2"></span>**3.9 Transmisión de audio y vídeo**

Con TeamViewer puede transmitir vídeo y audio desde el ordenador del ponente a los participantes.

TeamViewer reconoce cuándo se están visualizando imágenes en movimiento y optimiza la transmisión de vídeo de manera correspondiente. Por ejemplo, si se reproduce un vídeo durante una presentación, todos los participantes pueden ver este vídeo en tiempo real en su ordenador.

La transmisión de audio permite que los participantes escuchen en su ordenador los sonidos del sistema o la música que se reproduce en el ordenador del ponente.

El ponente puede detener la transmisión de audio del ordenador haciendo clic en el icono<sup>\*\*</sup> del widget **Compartir pantalla** durante una reunión y desactivando la opción **Compartir sonidos del** 

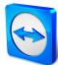

**ordenador y música**, o bien desactivando la función de manera predeterminada en la configuración (*consulte el apartado [7.4,](#page-50-2) págin[a 51](#page-50-2)*).

La transmisión mejorada de vídeo se puede desactivar en la configuración (*consulte el apartado [7.4,](#page-50-2) págin[a 51](#page-50-2)*).

**Nota**: la calidad de transmisión óptima requiere una conexión de área local o una conexión de banda ancha.

**Nota**: la transmisión de vídeo optimizada requiere una licencia TeamViewer.

# <span id="page-30-0"></span>**4 Ordenadores & contactos: Administración de contactos**

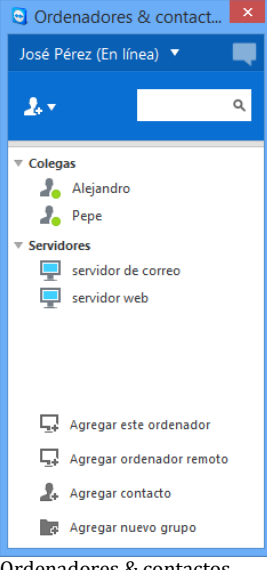

Ordenadores & contactos muestra de un vistazo qué ordenadores y contactos están en línea.

Desde **ordenadores & contactos** puede administrar de forma centralizada los datos de ordenadores y contactos de sus asociados con TeamViewer.

También podrá ver de un vistazo qué ordenadores o contactos están disponibles para comenzar una reunión directamente. Ordenadores & contactos ofrece otras funciones útiles, similares a las de un servicio de mensajería instantánea.

La lista de ordenadores & contactos está vinculada a su cuenta de TeamViewer. Esto significa que su información de contacto no se encuentra en un ordenador concreto, sino que se almacena en una ubicación central. De este modo, puede acceder a sus contactos desde cualquier ordenador que ejecute TeamViewer.

Algunas funciones de la lista Ordenadores & contactos no están explicadas en este manual porque se utilizan en particular para prestar soporte remoto con TeamViewer. Entre estas se encuentran las comprobaciones integradas de estado del sistema, los casos de servicio y las notificaciones. Puede encontrar información detallada en el *manual de TeamViewer, apartado Control remoto*.

#### **Ordenadores & contactos ofrece las siguientes ventajas:**

- Comenzar directamente una reunión con sus ordenadores o contactos.
- Programar reuniones.
- Ver cuáles de sus ordenadores y contactos están en línea.
- Establecer rápidamente una conexión sin necesidad de introducir la información de conexión.
- Acceder y gestionar sus ordenadores y contactos desde cualquier lugar del mundo.
- Enviar mensajes a sus contactos mediante las funciones Chat de grupo, Mensajes sin conexión y Lista negra.
- Establecer su propio estado de disponibilidad.
- Gestionar ordenadores y contactos en grupos y asignarles notas propias.

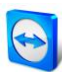

**Observación:** Ordenadores & contactos es un componente de la cuenta de TeamViewer. Para poder utilizar esta función, debe registrarse una vez para obtener dicha cuenta (*consulte el apartado* [4.1.1](#page-31-1)*, págin[a 32](#page-31-1)*).

**Observación:** Ordenadores & contactos puede sincronizarse con la base de datos TeamViewer Manager. Para obtener más información, consulte el *manual de TeamViewer Manager* (*<http://www.teamviewer.com/es/download/manager.aspx>*).

# <span id="page-31-0"></span>**4.1 La cuenta de TeamViewer**

**Observación:** No necesita una cuenta de TeamViewer para utilizar TeamViewer.

**Observación:** No hay ningún cargo adicional por usar una cuenta de TeamViewer. Puede crear y utilizar gratuitamente una cuenta de TeamViewer.

Con una cuenta de TeamViewer puede guardar información relativa a sus ordenadores y contactos en una ubicación central y gestionar sus ordenadores & contactos desde cualquier parte.

Para utilizar las siguientes funciones de TeamViewer se requiere una cuenta de TeamViewer:

- TeamViewer QuickConnect.
- Lista de ordenadores & contactos
- Programar y administrar reuniones.
- Inicio de sesión web.

## <span id="page-31-1"></span>**4.1.1 Crear una cuenta de TeamViewer**

#### **Para crear una cuenta de TeamViewer, siga estos pasos:**

- 1. En la ventana principal de TeamViewer, haga clic en **ordenadores & contactos** en la barra de estado.
	- Se abrirá la ventana **ordenadores & contactos**.
- 2. En ordenadores & contactos, haga clic en el botón **Registrarse**.
	- $\rightarrow$  Se abrirá un asistente que le guiará a través del proceso de creación de una cuenta de TeamViewer siguiendo dos sencillos pasos.
- 3. En el cuadro de diálogo **Crear cuenta de TeamViewer - Paso 1 de 2**, introduzca su **Nombre de usuario**, **Correo electrónico** y **Contraseña**.
- 4. Si desea suscribirse a nuestro boletín, active la opción **Suscribirse a nuestro boletín gratuito**.
- 5. Haga clic en el botón **Siguiente**.
	- $\rightarrow$  Recibirá en la dirección facilitada un correo electrónico con un enlace de validación.
- 6. En **Crear cuenta de TeamViewer - Paso 2 de 2** podrá configurar el acceso permanente a este ordenador. Para ello, introduzca cualquier **Nombre del ordenador** (para su identificación) y **Contraseña** (una contraseña aleatoria que puede utilizar para las conexiones con este ordenador).
- 7. Si desea configurar TeamViewer en este ordenador como servicio de sistema, active la opción **Deseo controlar este ordenador de forma remota**.
- 8. Haga clic en el botón **Siguiente**.

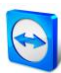

- 9. Haga clic en el botón **Finalizar**.
- 10. Para terminar de crear su cuenta de TeamViewer, haga clic en el **enlace de validación** del correo electrónico recibido.
- 11. Ya ha configurado correctamente su cuenta de TeamViewer.

Si posteriormente desea realizar cambios, como su correo electrónico o su contraseña, utilice las opciones de gestión de cuenta. También le permite asociar su licencia Premium o Corporate a su cuenta (*consulte el apartado [7.5,](#page-53-0) págin[a 54](#page-53-0)*).

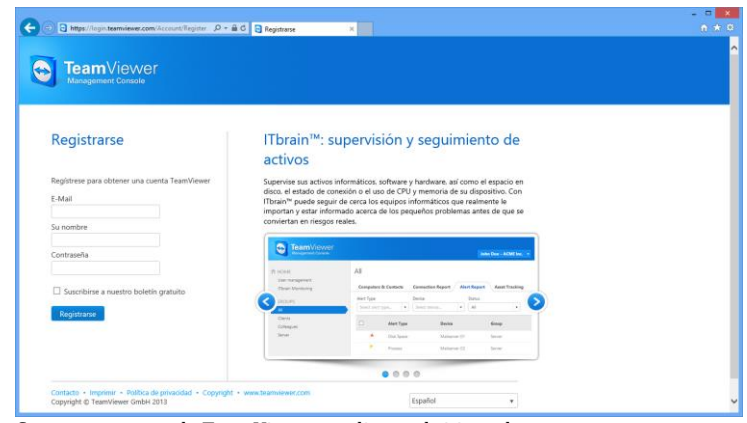

Crear una cuenta de TeamViewer mediante el sitio web.

**Consejo**: También puede crear una cuenta de TeamViewer desde nuestro sitio web. En el navegador, introduzca la siguiente dirección: *[http://login.teamviewer.com](https://login.teamviewer.com/)*. Haga clic en el enlace **Registrarse** para crear una nueva cuenta.

## <span id="page-32-0"></span>**4.1.2 Gestión de la cuenta de TeamViewer**

Puede gestionar la configuración de su cuenta de TeamViewer tanto mediante un navegador como directamente desde las opciones de TeamViewer (*consulte el apartad[o 7.5,](#page-53-0) págin[a 54](#page-53-0)*).

**Para gestionar la configuración de su cuenta desde un navegador web, siga estos pasos:**

- 1. En el navegador, introduzca la siguiente dirección: *<https://login.teamviewer.com/>*.
- 2. Introduzca la información de inicio de sesión de su cuenta de TeamViewer en los campos **Nombre de usuario** y **Contraseña**.
- 3. Haga clic en **Iniciar sesión**.
	- $\rightarrow$  Se abrirán la interfaz de usuario de Web Connector y ordenadores & contactos.
- 4. Haga clic en el enlace **Editar perfil**, en la esquina superior derecha.
	- $\rightarrow$  Se abrirá una ventana con la configuración de su cuenta.
- 5. Ahora podrá aplicar cambios a su información personal.

## <span id="page-32-1"></span>**4.1.3 Inicio y cierre de sesión de su cuenta de TeamViewer en ordenadores & contactos**

Con su cuenta de TeamViewer, puede iniciar sesión en cualquier lista de ordenadores & contactos desde cualquier versión completa de TeamViewer.

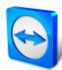

#### **Para iniciar sesión en ordenadores & contactos desde una cuenta de TeamViewer, siga estos pasos:**

- 1. En la ventana principal de TeamViewer, haga clic en el botón **ordenadores & contactos** en la barra de estado.
	- $\rightarrow$  Se abrirá la ventana **ordenadores & contactos**.
- 2. Introduzca su información de cuenta en los campos **Nombre de usuario** y **Contraseña**.
- 3. Haga clic en **Iniciar sesión**.
- 4. Ha iniciado sesión y aparecen sus ordenadores y contactos.

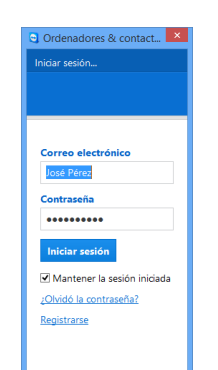

Puede iniciar sesión en su cuenta desde cualquier TeamViewer.

#### **Para cerrar la sesión de su cuenta de TeamViewer en ordenadores & contactos, siga estos pasos:**

- 1. En la parte superior de ordenadores & contactos, haga clic en su **nombre de pantalla**.  $\rightarrow$  Se abrirá un menú desplegable.
- 2. Seleccione **Cerrar sesión**.
- 3. Se cerrará la sesión de su cuenta de TeamViewer.

Para facilitar el reinicio de sesión, tiene la opción de recordar automáticamente su nombre de usuario y contraseña o de iniciar sesión automáticamente. Para ello, seleccione las opciones correspondientes en la pantalla de inicio de sesión.

**Observación:** En ordenadores externos (públicos) no deben activarse nunca las funciones **Recordarme** ni **Recordar mi contraseña**. Además, recuerde cerrar la sesión al dejar este ordenador.

**Observación**: Si posee una licencia Premium o Corporate asignada también a su cuenta, dicha licencia será válida también para instalaciones de TeamViewer desprovistas de licencia mientras la sesión esté activa.

**Observación:** Puede configurar una autenticación de dos factores para su cuenta TeamViewer. La cuenta queda así protegida por un código numérico temporal, además del correo electrónico y la contraseña. Puede obtener más información sobre la autenticación de dos factores en el *manual de TeamViewer, apartado Management Console*.

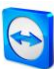

# <span id="page-34-0"></span>**4.2 Opciones de ordenadores & contactos**

Abajo se describen las acciones disponibles en ordenadores & contactos.

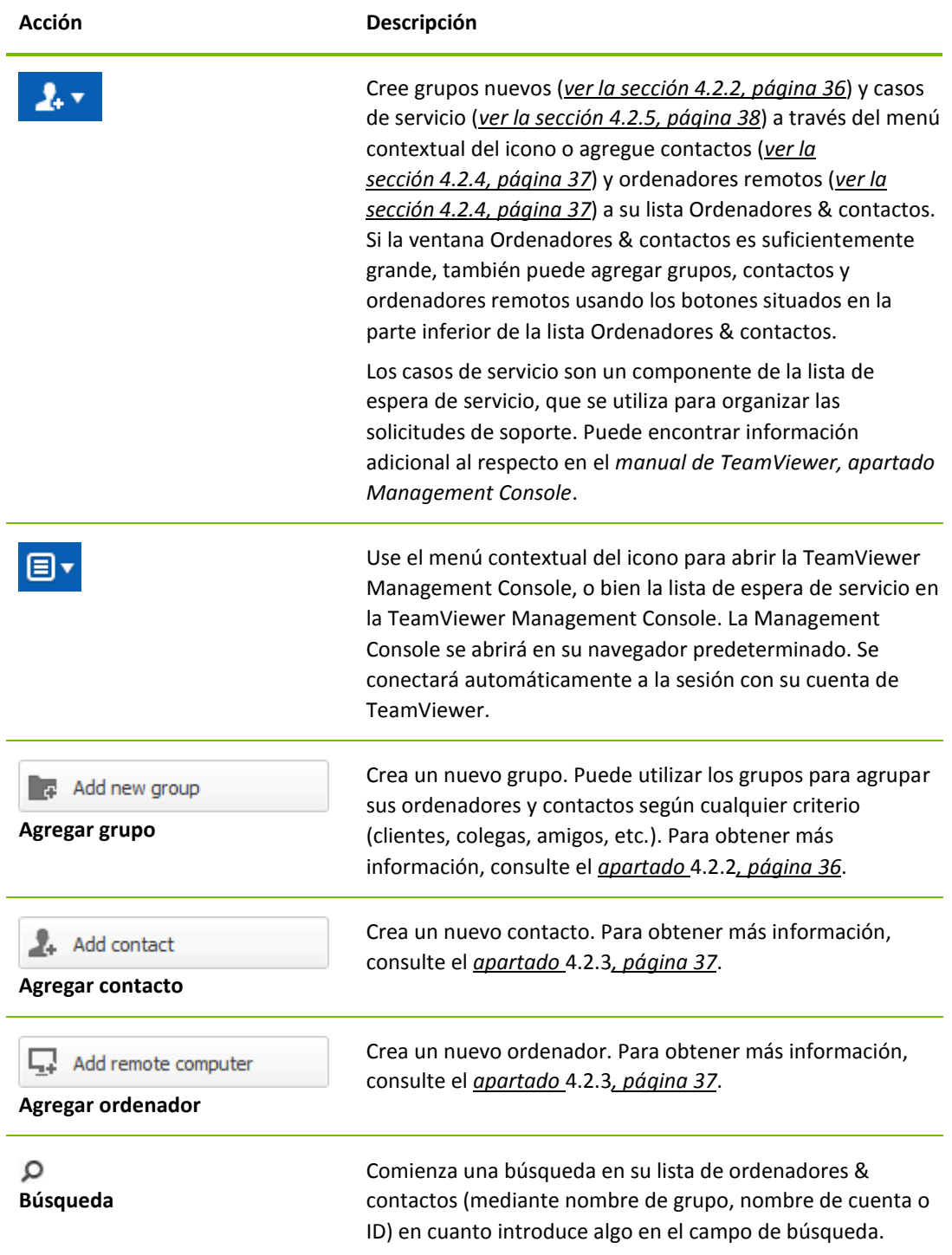

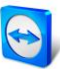

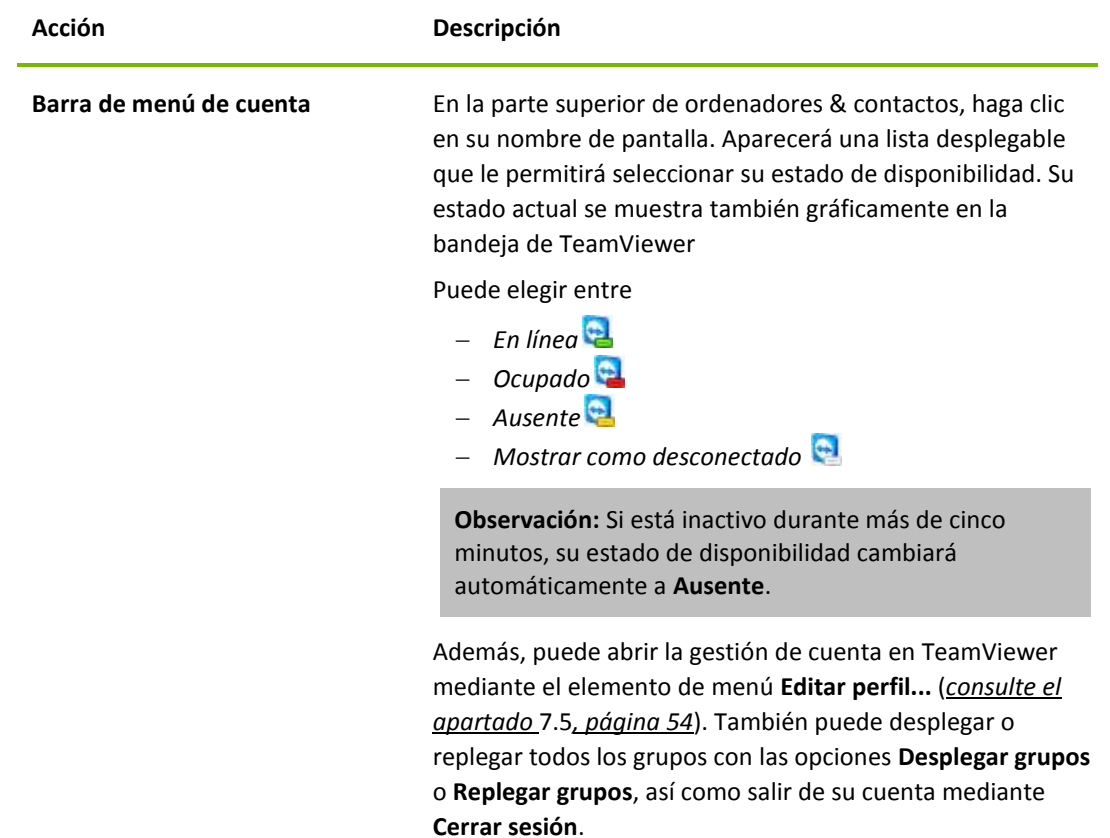

# <span id="page-35-0"></span>**4.2.1 Estado de conexión de ordenadores/contactos**

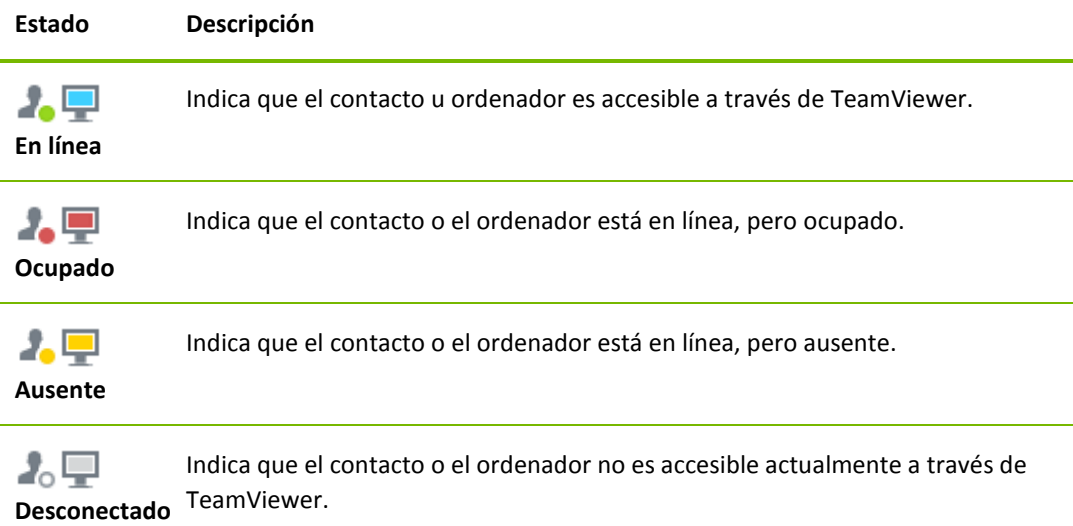

# <span id="page-35-1"></span>**4.2.2 Agregar grupos**

**Para crear un nuevo grupo, siga estos pasos:**

1. Haga clic en el botón **Agregar grupo**.

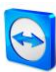

- 2. Seleccione en el menú contextual la opción **Agregar nuevo grupo**.
	- → Se abrirá el cuadro de diálogo **Agregar grupo**.
- 3. Introduzca en el campo **Nombre del grupo** el nombre del nuevo grupo.
- 4. Haga clic en el botón **Aceptar**.
- 5. Se creará un nuevo grupo que aparecerá en ordenadores & contactos.

**Observación:** Por defecto, los ordenadores y contactos que no están en línea se muestran en un grupo separado, "Desconectado". Para saber cómo desactivar esta opción, consulte el *apartado [7.5,](#page-53-0) página [54](#page-53-0)*.

# <span id="page-36-0"></span>**4.2.3 Compartir grupo**

Existe la posibilidad de compartir los grupos de su lista de ordenadores y contactos con contactos individuales de su lista. Es una forma sencilla y rápida de poner grupos enteros a disposición de otros contactos.

Puede encontrar más información en el *Manual de TeamViewer Control remoto*.

# <span id="page-36-1"></span>**4.2.4 Agregar ordenadores/contactos**

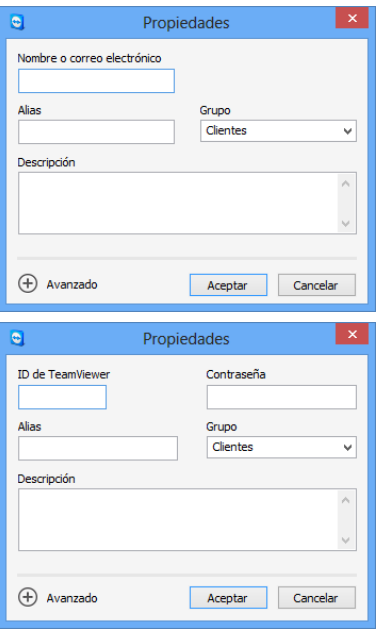

Es posible agregar tanto cuentas como ID de TeamViewer a ordenadores & contactos.

Puede agregar ordenadores o contactos mediante ID de TeamViewer (en el caso de ordenadores) o una cuenta de TeamViewer (en el caso de contactos).

**Contactos** puede incluir varios ordenadores. Este es el caso cuando un contacto inicia sesión en varios módulos de TeamViewer. Otra ventaja de crear un contacto es que puede conectarse con él independientemente del ordenador que esté utilizando.

Una **ID de TeamViewer**, por su parte, está asociada a un único ordenador. Podrá conectar con el ordenador, pero no sabrá quién lo está utilizando.

Conectar con una ID de TeamViewer podría ser conveniente si:

- La otra parte no ha iniciado sesión en una cuenta de TeamViewer.
- El ordenador no es presencial (es un servidor, por ejemplo).
- Se está conectando a su propio ordenador.

#### **Para crear un nuevo ordenador/contacto, siga estos pasos:**

- 1. Seleccione el grupo al que desea agregar un nuevo ordenador/contacto.
- 2. Haga clic en el botón  $2x$
- 3. Seleccione en el menú contextual la opción **Agregar ordenador remoto** o **Agregar contacto**. Aparecerá el cuadro de diálogo **Agregar ordenador/contacto**.
- 4. Configure los ajustes.
- 5. Haga clic en el botón **Aceptar**.

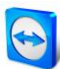

6. Se creará un nuevo ordenador/contacto que aparecerá en su lista.

#### **El cuadro de diálogo Agregar ordenador/contacto**

El cuadro de diálogo **Agregar ordenador/contacto** le permite configurar determinados ajustes al agregar un ordenador/contacto o un nuevo grupo a ordenadores & contactos. También le permite guardar información de conexión de varios ordenadores, contactos y grupos.

Se pueden configurar los siguientes ajustes:

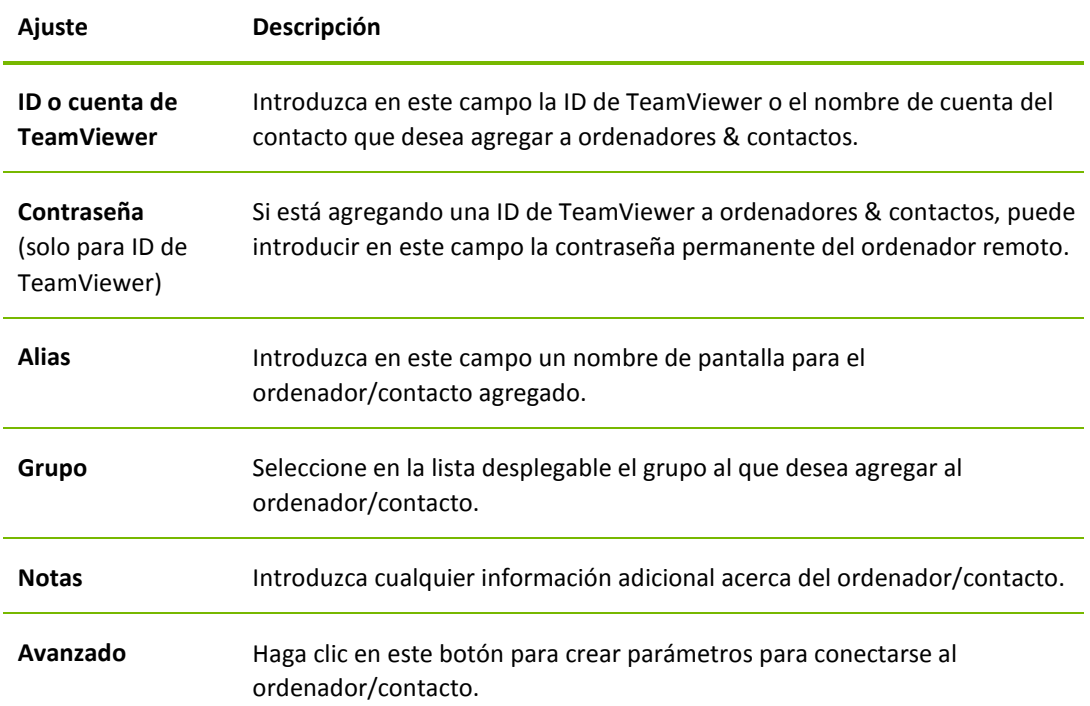

#### **Propiedades avanzadas**

En al área Propiedades avanzadas del cuadro de diálogo **Agregar grupo u ordenador/contacto** puede establecer parámetros para ordenadores/contactos concretos o para grupos enteros. Sin embargo, solo afectan a las sesiones de control remoto. Para obtener más información, consulte el *Manual de TeamViewer Control remoto*.

# <span id="page-37-0"></span>**4.2.5 Crear una conexión rápida desde ordenadores & contactos - Solicitud de confirmación**

Este ajuste solo se aplica si uno de sus ordenadores/contactos desea establecer una conexión de control remoto con usted.

Si marca la opción **Permitir a un contacto preguntarme si deseo conectarme** en las propiedades de un contacto, éste podrá conectarse sin necesidad de introducir su contraseña y enviar una solicitud de conexión. Usted podrá aceptar o rechazar esta solicitud.

Esto sirve para invitar a un ordenador/contacto a una reunión y para las sesiones de control remoto.

#### **Para permitir a un contacto solicitar conexiones, siga estos pasos:**

- 1. Seleccione el contacto en ordenadores & contactos.
- 2. Seleccione **Propiedades** en el menú contextual (haga clic con el botón derecho).

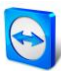

- → Se abrirá el cuadro de diálogo **Propiedades**.
- 3. Haga clic en el botón **Avanzado**.
- 4. Marque la opción **Permitir a un contacto preguntarme si deseo conectarme** en las opciones avanzadas del cuadro de diálogo.
- 5. Haga clic en el botón **Aceptar**.
- 6. Su contacto ya puede enviarle una solicitud de conexión.

**Para establecer una conexión mediante petición de confirmación, siga estos pasos:**

- 1. Seleccione el contacto en ordenadores & contactos.
- 2. En el menú contextual (haga clic con el botón derecho), seleccione **Control remoto (pedir confirmación)** o **Presentación (pedir confirmación)**.
	- $\rightarrow$  En el ordenador de su contacto aparecerá un cuadro de diálogo con la petición. Su asociado puede confirmar el acceso haciendo clic en **Permitir**.
- 3. Se establecerá la conexión.

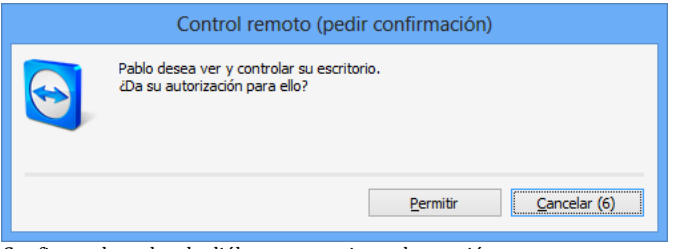

Confirme el cuadro de diálogo para unirse a la reunión.

**Observación:** También puede utilizar este tipo de conexión para establecer una conexión con ordenadores. En este caso no es necesario activar esta función.

#### <span id="page-38-0"></span>**4.2.6 El menú contextual ordenador o contacto**

Puede acceder al menú contextual del ordenador o contacto haciendo clic con el botón derecho en un ordenador/contacto.

Tenga en cuenta que, dependiendo del tipo de ordenador o contacto, no todas las funciones estarán disponibles.

**El menú contextual ofrece las siguientes opciones:**

- **Enviar mensaje:** Abre el cuadro de diálogo Chat (*consulte el apartado* [4.2.7](#page-39-0)*, página [40](#page-39-0)*).
- **Control remoto (pedir confirmación), Presentación (pedir confirmación)**: ILinicia una conexión con su contacto sin petición de contraseña. Disponible si su contacto le ha permitido enviar una solicitud de conexión (*consulte el apartado* [4.2.5](#page-37-0)*, págin[a 38](#page-37-0)*).
- **Control remoto (mediante contraseña), Transferencia de archivos, VPN:** Establece la conexión correspondiente con el ordenador/contacto.
- **Enviar archivo:** Abre un cuadro de diálogo de Windows que le permite enviar un archivo al contacto seleccionado.
- **Reactivar:** Reactiva el ordenador vía Wake-on-LAN. Esta función solo está disponible para ordenadores desconectados; para que funcione correctamente, antes se debe configurar. Para obtener más información, consulte el *manual de TeamViewer, apartado Wake-on-LAN*.
- **Eliminar:** Elimina permanentemente el ordenador/contacto.

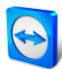

- **Compartidos**: Abre el cuadro de diálogo **Compartidos** (*ver la sección [4.2.3,](#page-36-0) página [37](#page-36-0)*).
- **Propiedades:** Abre el cuadro de diálogo **Propiedades**. Este cuadro de diálogo ofrece las mismas funciones que el cuadro de diálogo **Agregar ordenador/contacto** (*consulte el apartado* [4.2.3](#page-36-0)*, págin[a 37](#page-36-0)*).
- **Alertas:** Mensajes de alerta de las comprobaciones integradas de estado del sistema (puede encontrar más información al respecto en el *manual de TeamViewer, apartado Management Console*).

## <span id="page-39-0"></span>**4.2.7 Chat mediante ordenadores & contactos**

Es posible enviar un mensaje a cualquier ordenador/contacto. Si el ordenador/contacto no está en línea, recibirá el mensaje en cuanto inicie TeamViewer o inicie sesión con su cuenta de TeamViewer. Si su ordenador/contacto está en línea, recibirá de inmediato el mensaje en una nueva ventana de chat y podrán intercambiar mensajes en tiempo real. También puede invitar a otros ordenadores/contactos a un chat de grupo.

#### **Para enviar un mensaje a un ordenador/contacto, siga estos pasos:**

- 1. Abra el **menú contextual** del ordenador o contacto deseado (haga clic con el botón derecho en el contacto).
- 2. Haga clic en el icono
	- $\rightarrow$  Se abrirá el cuadro de diálogo **Chat**.
- 3. Escriba su mensaje en el **campo de entrada** de la parte inferior.
- 4. Haga clic en el botón **Enviar** o confirme pulsando la tecla RETORNO del teclado.  $\rightarrow$  Su mensaje aparecerá en la sección superior y será enviado a su ordenador/contacto.
- 5. Si su ordenador/contacto está en línea, podrá responder directamente a su mensaje. También podrá enviar mensajes adicionales.

**Observación:** Para poder enviar mensajes a un ordenador, en algún momento anterior debe haber establecido con el mismo una conexión segura.

#### **Para invitar a otros contactos a un chat en grupo, siga estos pasos:**

- 1. Inicie un chat con un contacto de la forma descrita anteriormente.
- 2. En el menú Chat, haga clic en **Invitar** (disponible solo tras haber enviado un mensaje de chat).
- 3. Seleccione el contacto deseado. Si lo desea, puede cambiar el texto predeterminado de la invitación.
- 4. Haga clic en el botón **Aceptar** para enviar la invitación.
- 5. Su contacto ya ha sido invitado al chat.
	- $\rightarrow$  El contacto seleccionado recibe la invitación. Si la invitación es aceptada, aparecerá como participante en el cuadro de diálogo de chat actual y podrá unirse a la conversación.

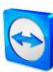

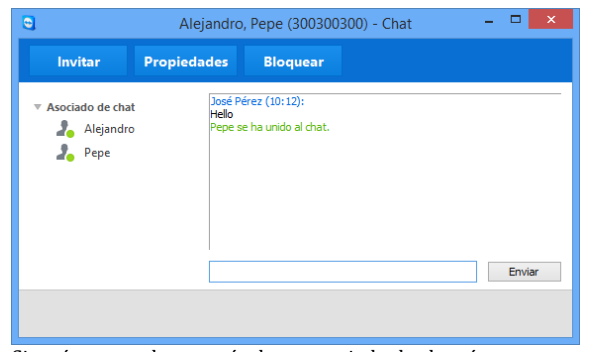

Si está conectado con más de un asociado de chat, éstos aparecen en la parte izquierda de la ventana.

**Observación:** Si su ordenador/contacto está desconectado, cuando inicie sesión recibirá todos los mensajes que se le hayan enviado, aunque el cuadro de diálogo se haya cerrado entretanto (esto no se aplica a los chats con varios participantes).

**Observación:** A un chat existente con varios participantes solo puede invitar a contactos que estén en línea.

**Nota**: un chat con varios participantes solamente es posible con los contactos. Solamente puede invitar a otros participantes desde un chat existente con uno de sus contactos.

# **Operaciones disponibles en la ventana de chat**

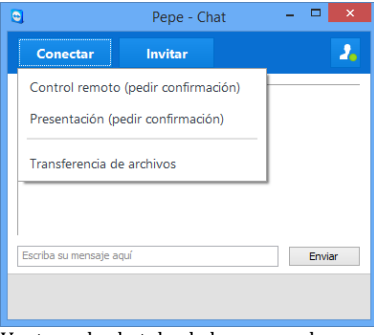

Ventana de chat desde la que pueden iniciarse conexiones de TeamViewer. Desde el interior de la ventana de chat puede ejecutar las siguientes opciones haciendo clic en el elemento del menú:

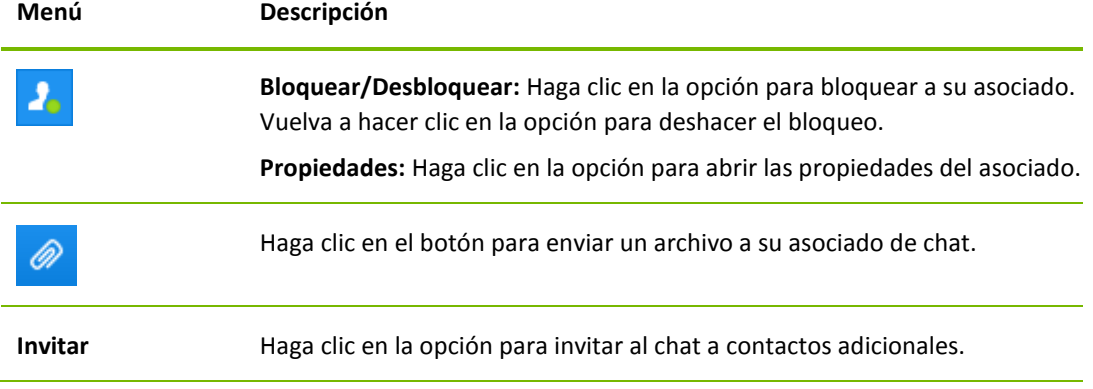

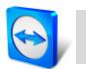

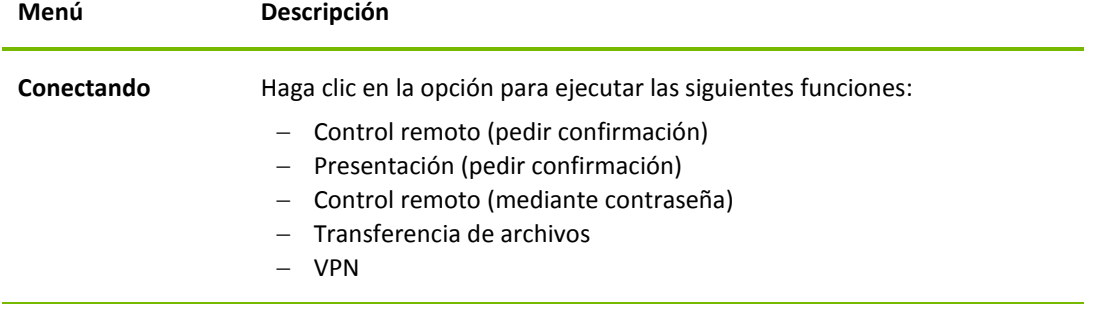

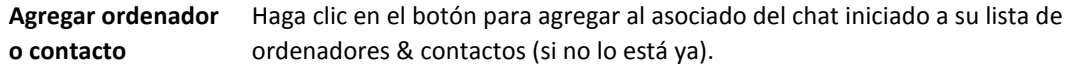

# <span id="page-42-0"></span>**5 Módulos de TeamViewer**

A continuación encontrará un resumen general de los distintos módulos disponibles en nuestro sitio web. Existen otros módulos disponibles, pero no son relevantes para reuniones.

Para descargar un módulo o consultar rápidamente las opciones disponibles, visite *[http://teamviewer.com/es/download/.](http://teamviewer.com/es/download/)*

# <span id="page-42-1"></span>**5.1 La versión completa de TeamViewer**

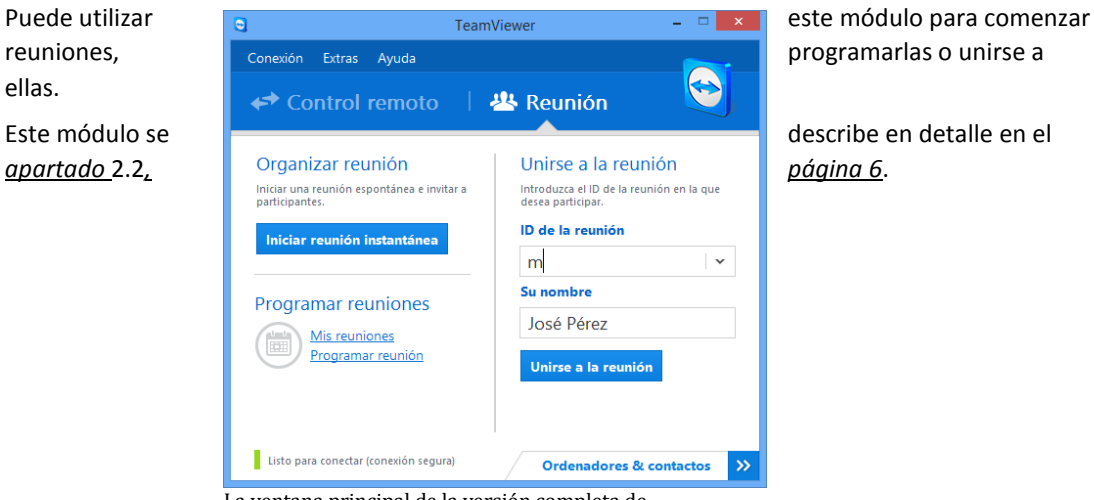

La ventana principal de la versión completa de TeamViewer.

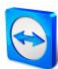

# <span id="page-43-0"></span>**5.2 El módulo TeamViewer QuickJoin**

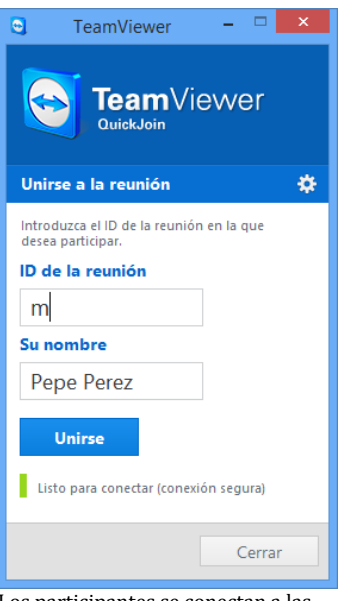

TeamViewer QuickJoin es un archivo ejecutable individualmente, específicamente desarrollado para participar en presentaciones en línea o reuniones.

Para conectarse, los participantes inician TeamViewer QuickJoin e introducen los datos de conexión de la reunión (ID de la reunión y contraseña, de ser necesaria), que han recibido del iniciador. Además, es posible escribir su nombre en el campo **Su nombre**, que todos los participantes verán durante la reunión.

Los participantes se conectan a las reuniones mediante TeamViewer QuickJoin.

**Observación:** Para las conexiones a través de TeamViewer QuickJoin están disponibles todas las funciones habituales de TeamViewer para presentaciones en línea, como VoIP, webcam, pizarra y chat.

En nuestra página web podrá crear su TeamViewer QuickJoin individual, que podrá diseñar con un texto de bienvenida y un logo, así como con útiles funciones adicionales (*consulte el apartado* [5.5](#page-44-0)*, págin[a 45](#page-44-0)*).

# <span id="page-43-1"></span>**5.3 TeamViewer Portable**

TeamViewer Portable suele disponer de todas las funciones de la versión completa de TeamViewer, pero no está instalado y, por tanto, puede iniciarse desde cualquier soporte de datos como una memoria USB o un CD. En el paquete de descarga hay disponible información adicional de configuración. TeamViewer Portable es un componente de las licencias TeamViewer Premium y TeamViewer Corporate.

# <span id="page-43-2"></span>**5.4 TeamViewer en dispositivos móviles (Android, iOS)**

TeamViewer también está disponible para dispositivos móviles.

Un dispositivo iOS o Android le permite participar en reuniones. Además, podrá ver los contenidos de pantalla mostrados. También están disponibles funciones como el chat y, en el caso de iOS, VoIP. Sin embargo, solo podrá unirse a reuniones, no organizarlas.

La aplicación "TeamViewer for Meetings" necesaria para ello puede descargarse desde Google Play para Android y desde la tienda AppStore de Apple para iOS.

Existe más información acerca de las aplicaciones en las propias aplicaciones y en nuestro sitio web, en *<http://teamviewer.com/es/download/mobile.aspx>*.

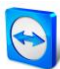

# <span id="page-44-0"></span>**5.5 Módulos personalizables**

Es posible modificar algunos módulos de TeamViewer para adecuarse a sus necesidades. Esta opción está disponible para los módulos **QuickSupport**, **QuickJoin** y **Host**.

Es posible crear uno o más módulos QuickJoin personalizados. Esto le proporcionará funciones adicionales (como la posibilidad de alterar el diseño añadiendo el logo y los colores de su empresa).

Puede encontrar una descripción detallada sobre cómo crear un módulo TeamViewer personalizado en el *manual de TeamViewer, apartado Management Console* o en la *[página web Diseñar y](https://login.teamviewer.com/nav/menu/designanddeploy#tabs-designAndDeploy-gettingStarted)  [distribuir](https://login.teamviewer.com/nav/menu/designanddeploy#tabs-designAndDeploy-gettingStarted)*, dentro de la TeamViewer Management Console.

# <span id="page-45-0"></span>**6 Instalación y configuración**

A continuación encontrará una descripción del proceso de instalación y configuración de la **versión completa de TeamViewer**. Antes de poder instalar el software, debe descargar la versión completa desde nuestro sitio web.

Para ello visite *http://www.teamviewer.com/en/download* y guarde el archivo de configuración en su ordenador.

Si se ha decantado por un módulo diferente, como se describe en el *apartado [5,](#page-42-0) págin[a 43](#page-42-0)*, puede omitir este apartado.

# <span id="page-45-1"></span>**6.1 Instalar la versión completa de TeamViewer**

Ejecute el archivo de instalación que acaba de descargar. Un asistente de instalación lo guiará a lo largo del proceso de instalación:

#### **Bienvenidos a TeamViewer**

- 1. Decida el tipo de instalación.
	- Si es necesario que TeamViewer se inicie siempre manualmente, seleccione el botón de opción **Instalar**.
	- Si desea instalar TeamViewer como servicio de sistema, seleccione el botón de opción **Instalar para controlar este ordenador más tarde en remoto**. Si selecciona esta opción, unas instrucciones le ayudarán a configurar TeamViewer como servicio de sistema.
	- Si desea ejecutar TeamViewer una sola vez, seleccione el botón de opción **Solo iniciar**.
- 2. Seleccione un campo de uso.
	- Si desea usar TeamViewer comercialmente (p. ej., soporte, presentaciones, oficina en casa, compartir escritorio con compañeros, etc.), seleccione el botón de opción **Empresa/uso comercial**.
	- Si no desea usar TeamViewer comercialmente (p. ej., conexiones con amigos, con familiares o con su propio ordenador), seleccione el botón de opción **Privadamente /no comercial**.
	- Si lo va a destinar a ambos usos, seleccione el botón de opción **Ambos**.
- 3. Si desea efectuar ajustes adicionales durante la instalación (ver abajo), marque la casilla **Mostrar ajustes avanzados**. De lo contrario, TeamViewer se instala automáticamente con la configuración predeterminada.
- 4. Haga clic en el botón **Aceptar**.
- 5. Se ha completado la instalación de TeamViewer.

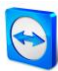

#### <span id="page-46-0"></span>**6.1.1 Configuración avanzada**

Si ha marcado la casilla **Mostrar las opciones avanzadas** que aparece debajo de las instrucciones de instalación podrá, a continuación, realizar los ajustes adicionales de la instalación.

**Para llevar a cabo la configuración avanzada, siga estos pasos:**

- 1. **Dir. destino:** Seleccione la carpeta en la que quiere instalar TeamViewer.
- 2. **Usar impresión remota de TeamViewer**: Si desea habilitar esta opción y existen conexiones a este ordenador (en el que se va a instalar TeamViewer), se puede usar la función Impresión remota (el *manual de TeamViewer, apartado Reunión*).
- 3. **Utilizar TeamViewer VPN**: Si desea Utilizar TeamViewer VPN, marque esta casilla. Puede encontrar información adicional al respecto en el *manual de TeamViewer, apartado Reunión*.
- 4. **Utilice el complemento Reunión de TeamViewer para Outlook**: Si habilita esta opción, se instala en Outlook un complemento de TeamViewer. De esta manera puede programar reuniones de TeamViewer a través de Outlook. Puede encontrar más información al respecto en el *manual de TeamViewer, apartado Reunión*.
- 5. Haga clic en el botón **Finalizar**.
- 6. Se ha completado la instalación de TeamViewer.

**Observación:** Algunas opciones solo están disponibles si posee derechos de administrador de Windows.

# <span id="page-46-1"></span>**6.2 Activación de la licencia de TeamViewer**

Los usuarios privados pueden utilizar la versión gratuita de TeamViewer. Si desea usar TeamViewer con fines comerciales, puede adquirir una licencia en nuestra tienda online en *<http://www.teamviewer.com/es/licensing/index.aspx>* y activar posteriormente dicha licencia en TeamViewer.

**Para activar su licencia de TeamViewer, siga estos pasos:**

- 1. Inicie TeamViewer.
- 2. Haga clic en **Extras | Activar licencia** en el menú principal.
- 3. Introduzca su clave de licencia en el campo **Código de licencia**.
- 4. Haga clic en el botón **Activar licencia**.
- 5. Su licencia de TeamViewer quedará activada.

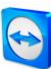

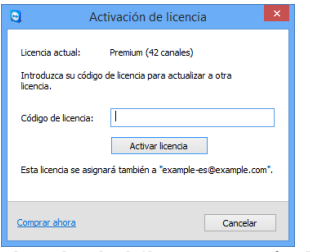

El cuadro de diálogo **Activación de licencia**.

**Observación:** Si dispone de una licencia de TeamViewer Premium o Corporate, también puede asignarla a su cuenta de TeamViewer (*consulte el apartado* [7.9](#page-58-0)*, págin[a 59](#page-58-0)*).

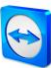

# <span id="page-48-2"></span><span id="page-48-0"></span>**7 Opciones**

Para acceder a las opciones, haga clic en **Extras | Opciones** en la ventana principal de TeamViewer. Se abrirá el cuadro de diálogo **Opciones de TeamViewer** . A la izquierda verá las categorías descritas a continuación.

# <span id="page-48-1"></span>**7.1 Categoría General**

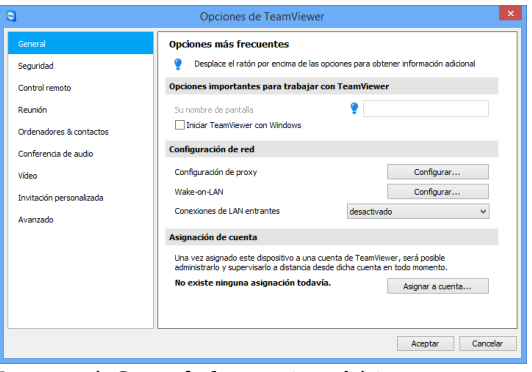

La categoría **General** ofrece opciones básicas.

La categoría **General** incluye las opciones más usadas:

#### **Opciones importantes para trabajar con TeamViewer**

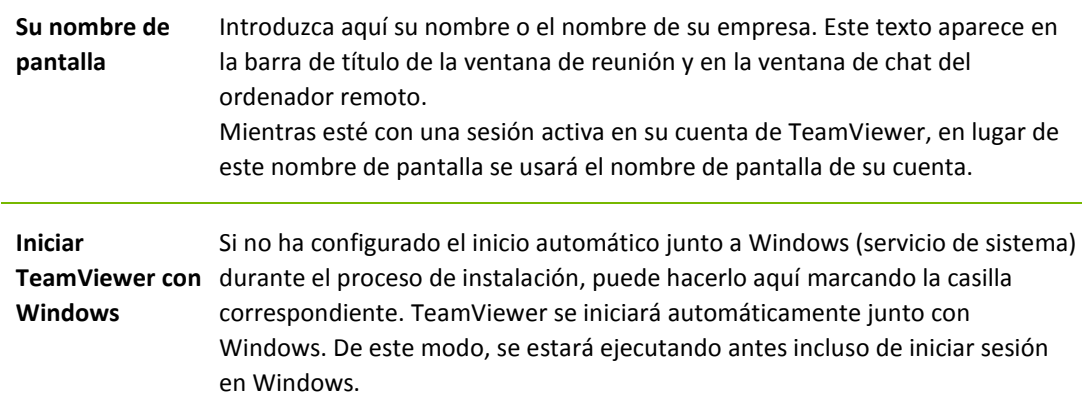

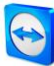

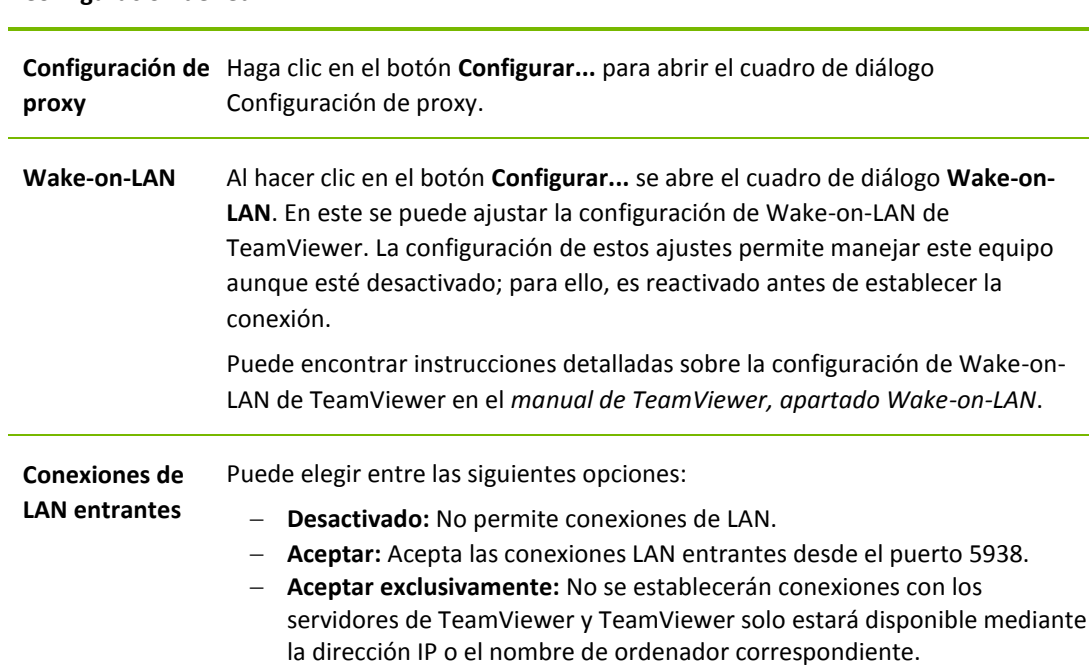

#### **Configuración de red**

#### **Asignación de cuenta**

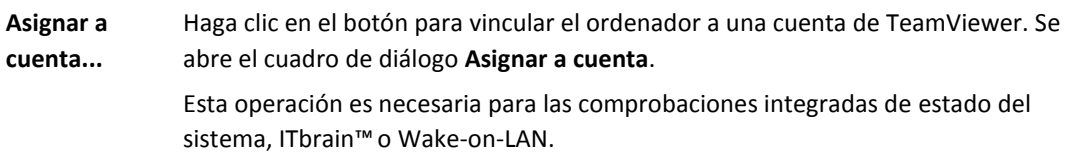

# **Cuadro de diálogo Configuración de proxy**

En la mayoría de los casos, la configuración más recomendable es la predeterminada (Usar la configuración de proxy del navegador web). Puede recurrir a la configuración personalizada si, por ejemplo, no es capaz de utilizar Internet con su navegador.

- **Sin proxy:** Utilice esta opción si está conectado directamente a Internet.
- **Detectar configuración automáticamente (recomendado):** utilice esta configuración si desea que TeamViewer busque y utilice automáticamente un proxy instalado.
- **Usar proxy manual:** Utilice esta opción para introducir manualmente los datos de su servidor proxy.

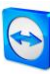

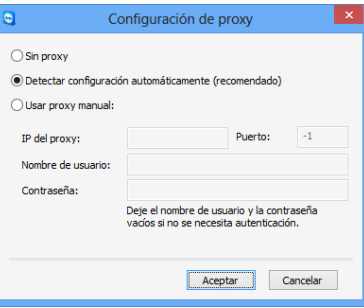

En el cuadro de diálogo **Configuración de proxy** puede configurar el acceso a Internet a través de un servidor proxy.

# <span id="page-50-0"></span>**7.2 Categoría Seguridad**

En la categoría **Seguridad** puede configurar todos los ajustes importantes relacionados con la misma. Las opciones de este cuadro de diálogo afectan a todas las futuras sesiones de soporte remoto. Como esta categoría no es relevante para las reuniones, se explica únicamente en el *Manual de TeamViewer Control remoto*.

# <span id="page-50-1"></span>**7.3 Categoría Control remoto**

En la categoría **Control remoto** puede preconfigurar ajustes para sesiones de control remoto. Las opciones de este cuadro de diálogo afectan a todas las futuras sesiones de soporte remoto. Como esta categoría no es relevante para las reuniones, se explica únicamente en el *Manual de TeamViewer Control remoto*.

# <span id="page-50-2"></span>**7.4 Categoría Reunión**

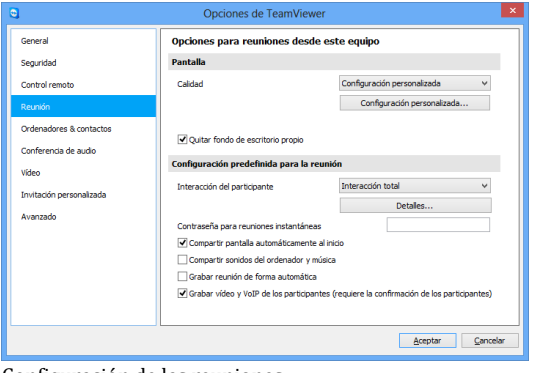

En la categoría **Reunión** puede preconfigurar ajustes de las reuniones. Los ajustes de este cuadro de diálogo se aplicarán a todas las reuniones futuras.

Configuración de las reuniones.

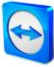

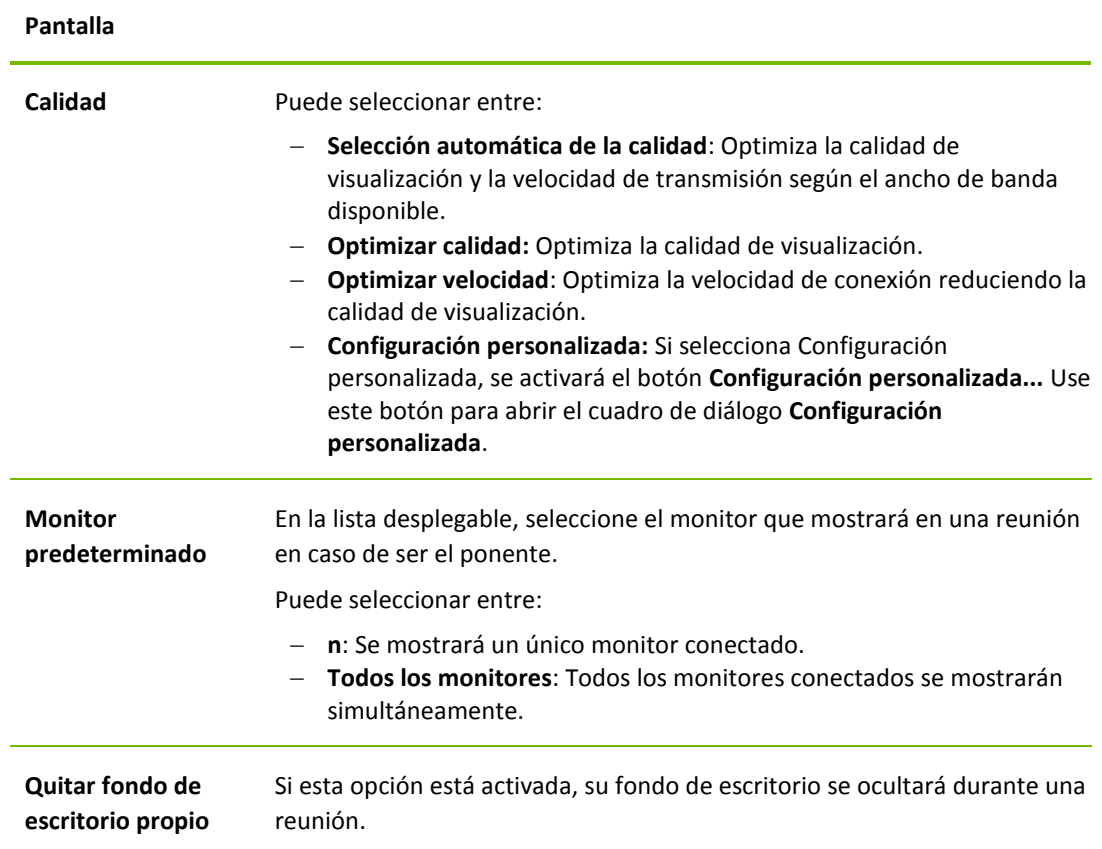

# **Configuración predefinida para la reunión**

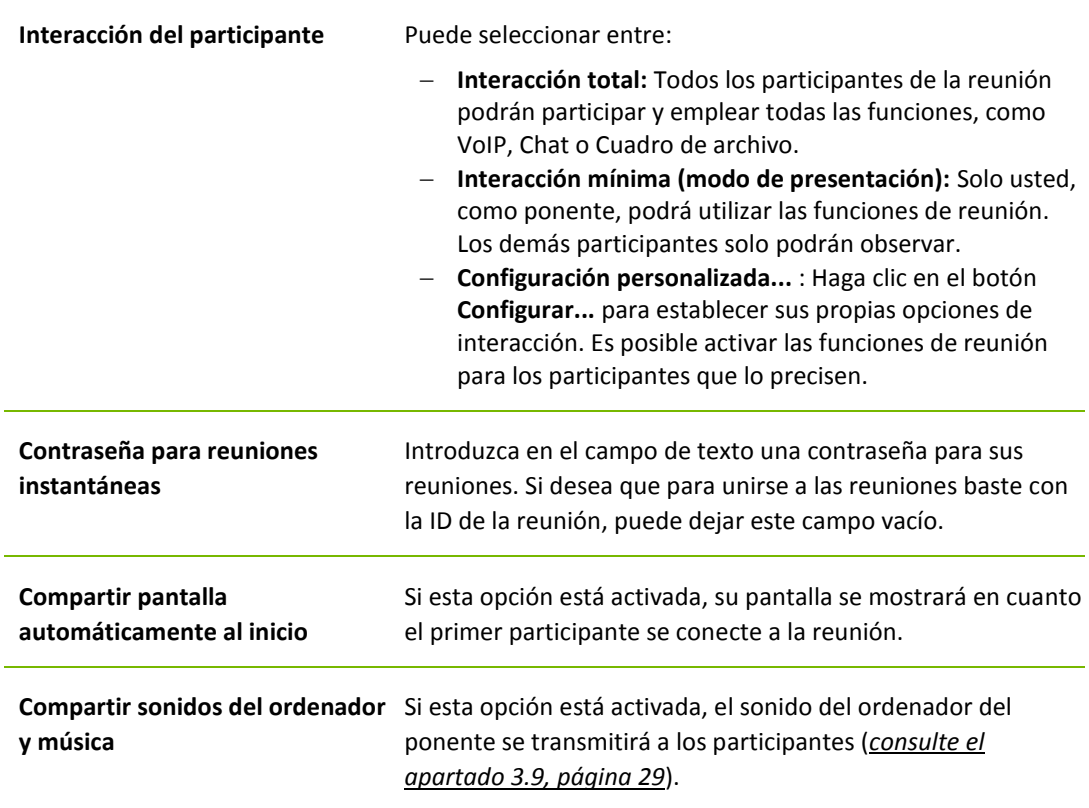

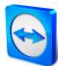

#### **Configuración predefinida para la reunión**

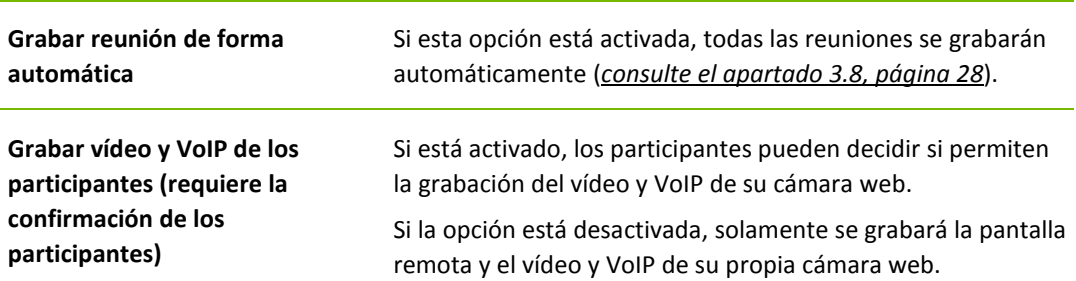

# **El cuadro de diálogo Configuración predefinida de las opciones para la interacción**

En este cuadro de diálogo puede especificar derechos predefinidos para los participantes en las reuniones que usted inicie.

Dispondrá de los derechos de acceso descritos en el *apartad[o 3.5,](#page-18-0) página [19](#page-18-0)*.

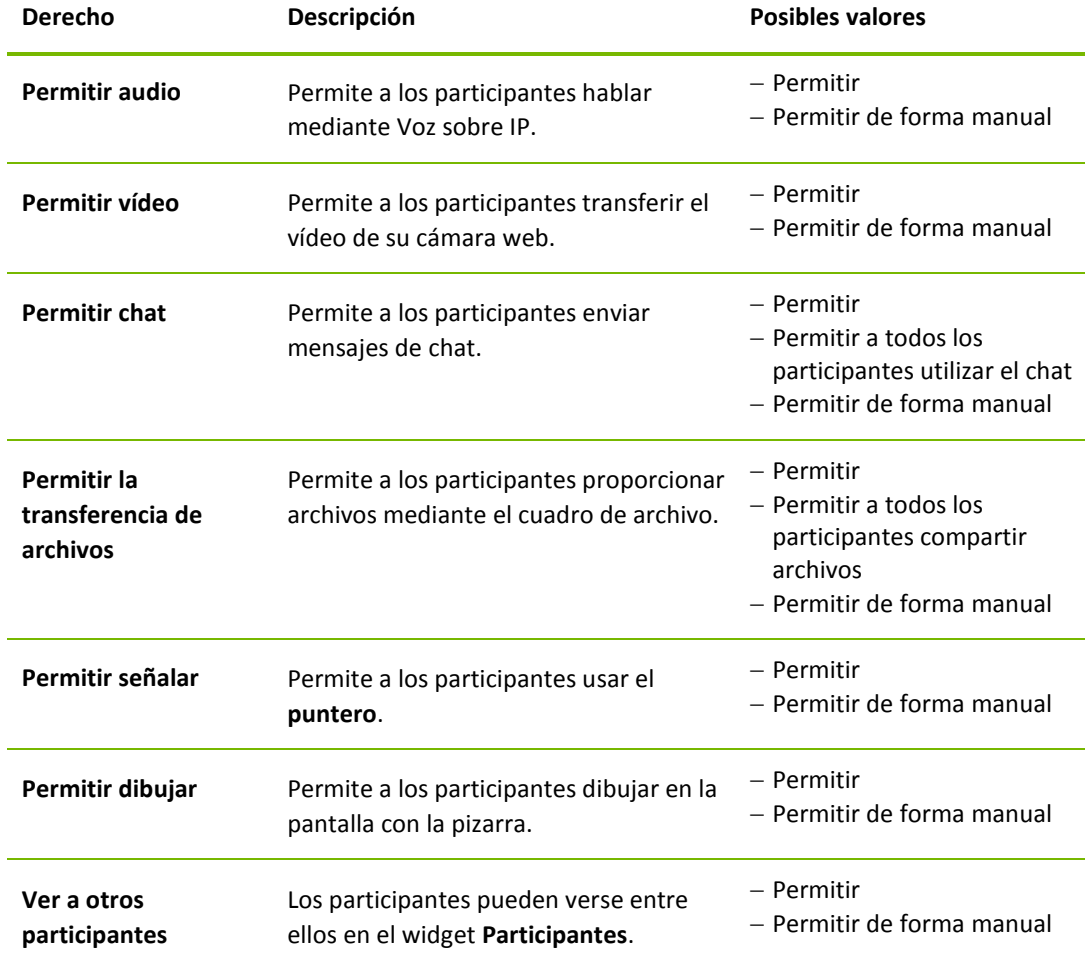

## **El cuadro de diálogo Configuración personalizada**

Para abrir el cuadro de diálogo **Configuración personalizada**, seleccione **Configuración personalizada** en la lista desplegable **Calidad** y haga clic en el botón **Configuración personalizada...**

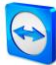

Dispone de las siguientes opciones:

- **Colores:** Establece la profundidad de color deseada. Cuantos más colores, mayor ancho de banda se requerirá. Puede mejorar el rendimiento reduciendo la profundidad de color.
- **Calidad:** Establece la calidad de visualización. Si utiliza los modos de color **Alto** o **Color verdadero** y desplaza el control de calidad hacia la izquierda, se utilizará la compresión de **Máxima velocidad** para minimizar el volumen de datos.
- **Transmisión rápida de vídeo por secuencias**: si está activada, se optimiza la transmisión de vídeo. La calidad de transmisión óptima requiere una conexión de área local o una conexión de banda ancha.
- **Habilitar la combinación de colores Aero**: si está activado, se habilitará Aero Glass en los sistemas operativos remotos Windows Vista/Windows 7.
- **Habilitar animaciones GUI**: si está activado, se muestran animaciones (p. ej. cuando se cierra una ventana).
- **Mejorar la compatibilidad de la aplicación:** Aumenta la compatibilidad con aplicaciones de Windows antiguas, a cambio de una pérdida de rendimiento.

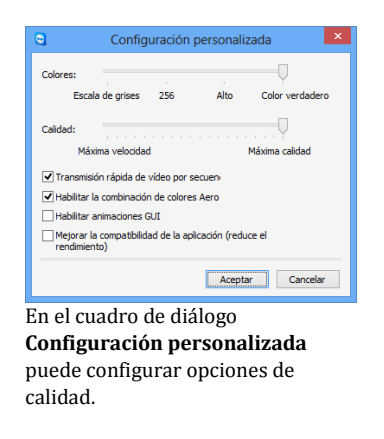

# <span id="page-53-0"></span>**7.5 Categoría ordenadores & contactos**

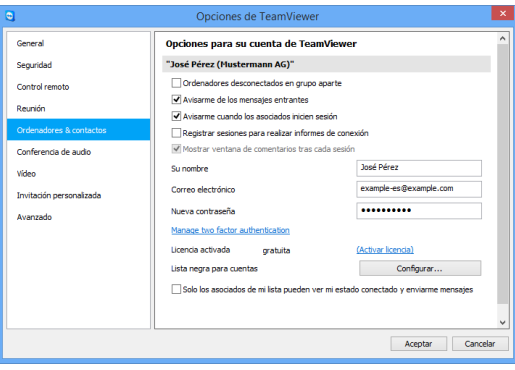

La gestión de cuentas en TeamViewer ofrece opciones adicionales.

Aquí puede gestionar su cuenta de TeamViewer y configurar ajustes adicionales para sus ordenadores & contactos.

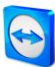

**Configuración de cuenta** (configuración global)

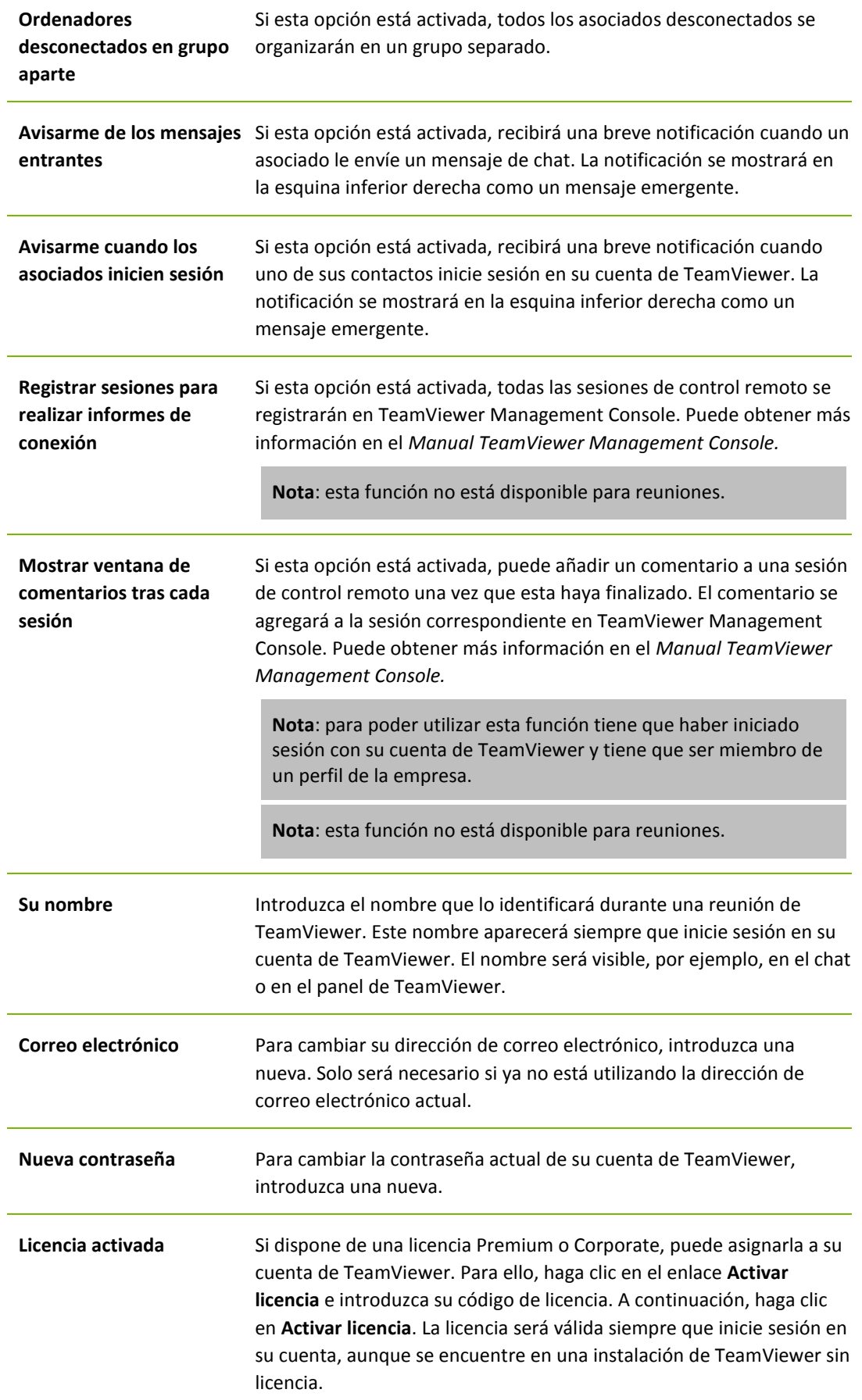

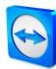

**Configuración de cuenta** (configuración global)

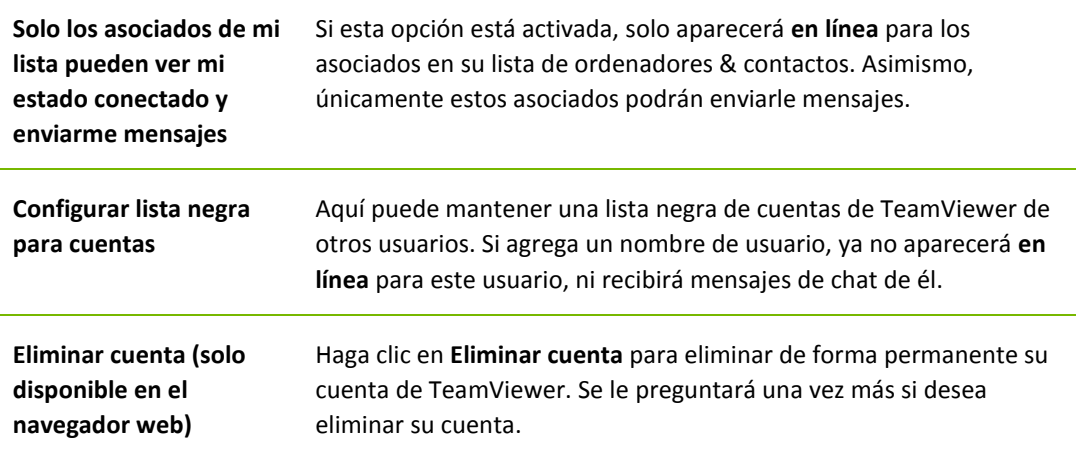

**Observación:** Eliminar su cuenta también eliminará de forma permanente sus ordenadores & contactos.

**Observación:** La lista negra en esta categoría se aplica solo a las funciones de ordenadores & contactos. Esto significa que las cuentas de TeamViewer en la lista negra no pueden realizar acciones relacionadas con usted, pero sí pueden conectar con usted mediante otros métodos de conexión. Si desea evitar conexiones desde determinadas ID de TeamViewer, utilice la función de lista negra y lista blanca en la categoría **Seguridad** (*consulte el apartado [7.2,](#page-50-0) página [51](#page-50-0)*).

# <span id="page-55-0"></span>**7.6 Categoría Conferencia de audio**

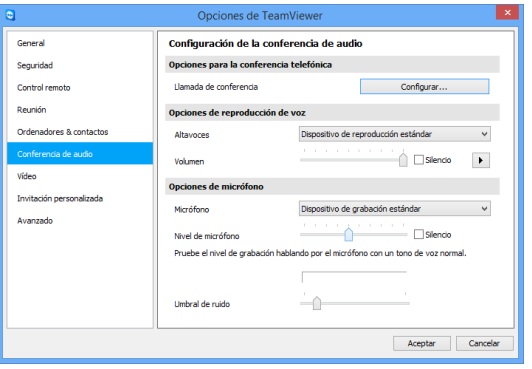

En la categoría **Conferencia de audio** puede configurar y probar la configuración de sus conexiones VoIP y de llamada de conferencia.

Configuración de Conferencia de audio.

**Opciones para la conferencia telefónica**

**Llamada de conferencia** Para almacenar datos de sus propias llamadas de conferencia, haga clic en el botón **Configurar...**

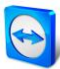

## **Opciones de reproducción de voz**

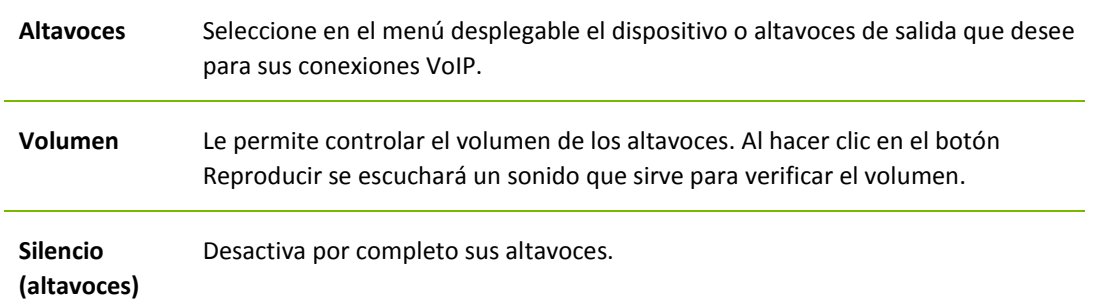

## **Opciones de micrófono**

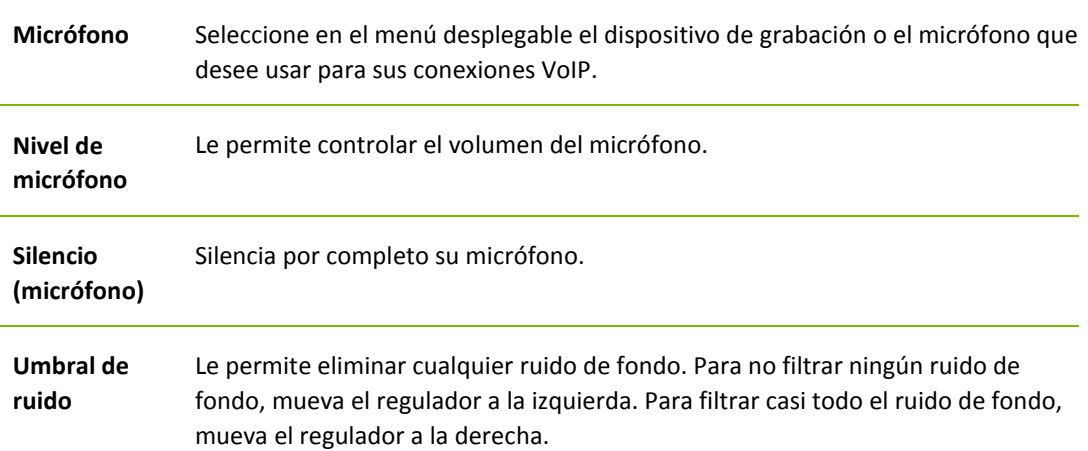

# <span id="page-56-0"></span>**7.7 Categoría Vídeo**

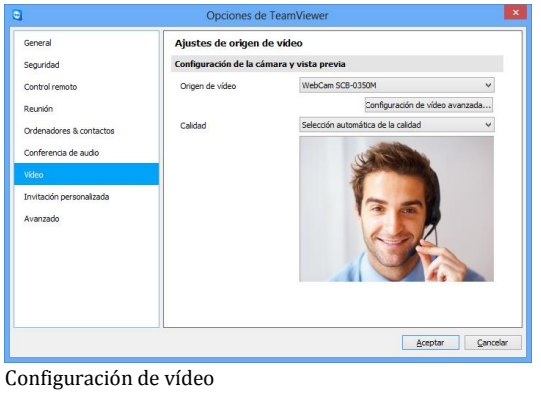

En la categoría **Vídeo** puede seleccionar su cámara web y probar su calidad. También puede configurar el controlador de vídeo.

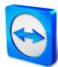

## **Configuración de la cámara y vista previa**

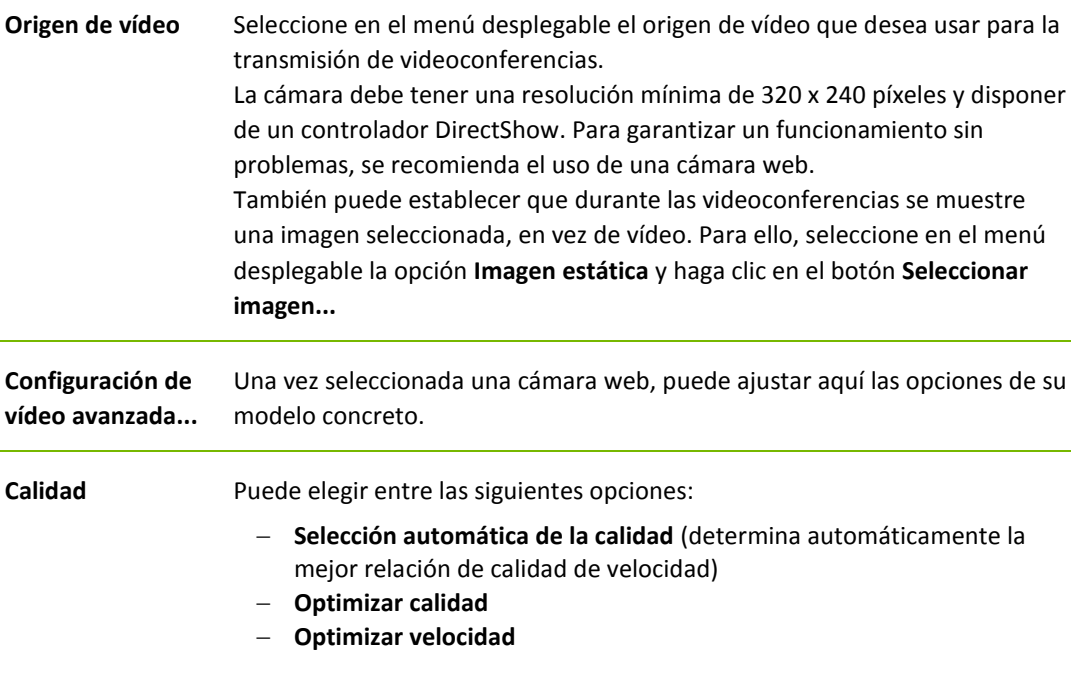

# <span id="page-57-0"></span>**7.8 Categoría Invitación personalizada**

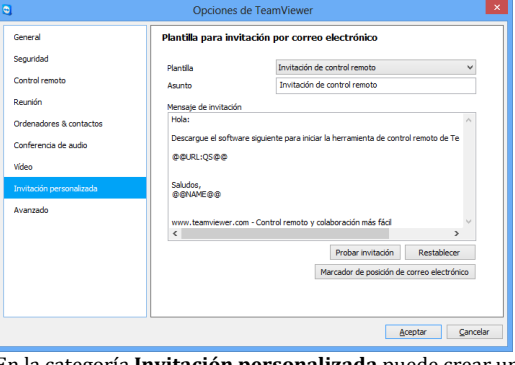

En la categoría **Invitación personalizada** puede crear un correo electrónico personalizado de invitación.

Adapte la invitación para Control remoto y Reunión a sus necesidades concretas. Existen las siguientes opciones:

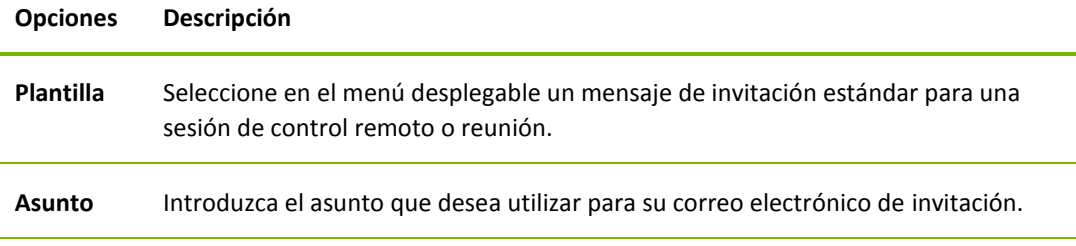

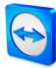

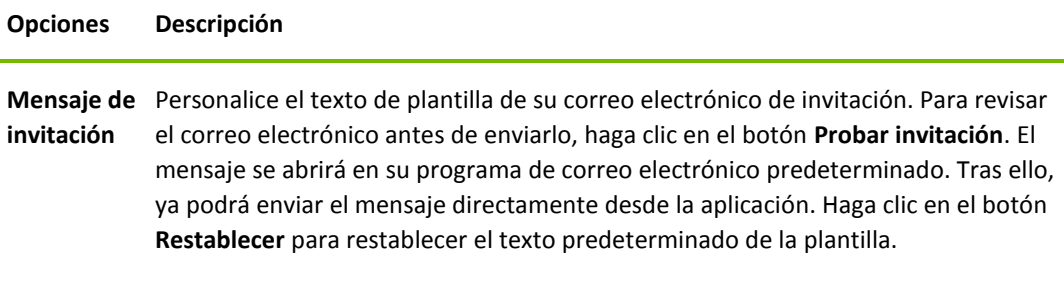

**Observación:** El texto de la plantilla contiene marcadores de posición. Si lo desea, puede sustituirlos en cualquier momento por sus propios textos.

**Observación:** La invitación por correo electrónico a través de TeamViewer solo se puede generar si en su ordenador está configurado un programa de correo electrónico.

# <span id="page-58-0"></span>**7.9 Categoría Avanzado**

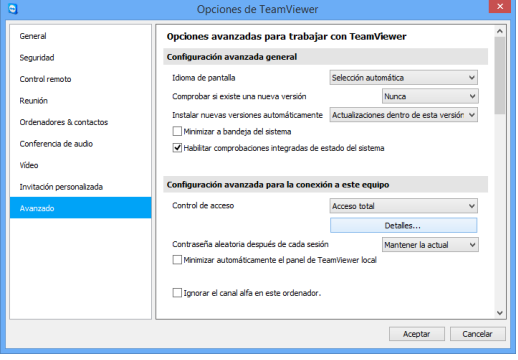

En la categoría **Avanzado** puede configurar opciones avanzadas de TeamViewer. Para ello, haga clic en el botón **Mostrar las opciones avanzadas**.

#### Encontrará opciones adicionales en **Avanzado**.

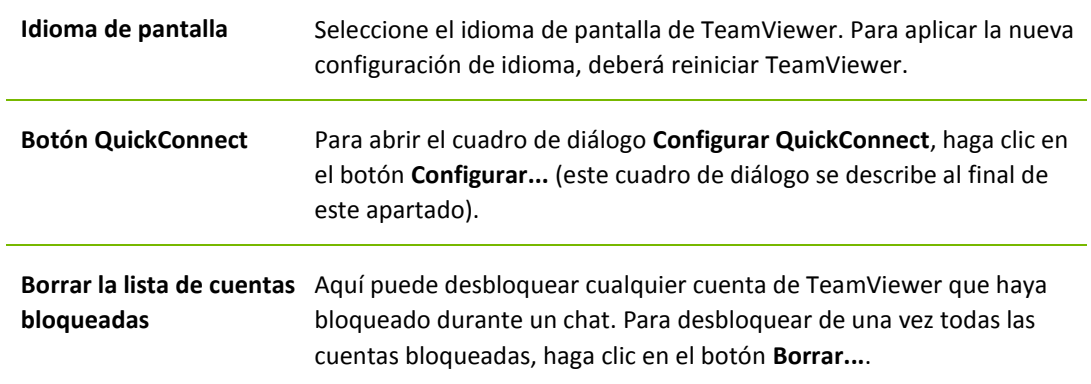

#### **Configuración avanzada general**

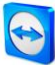

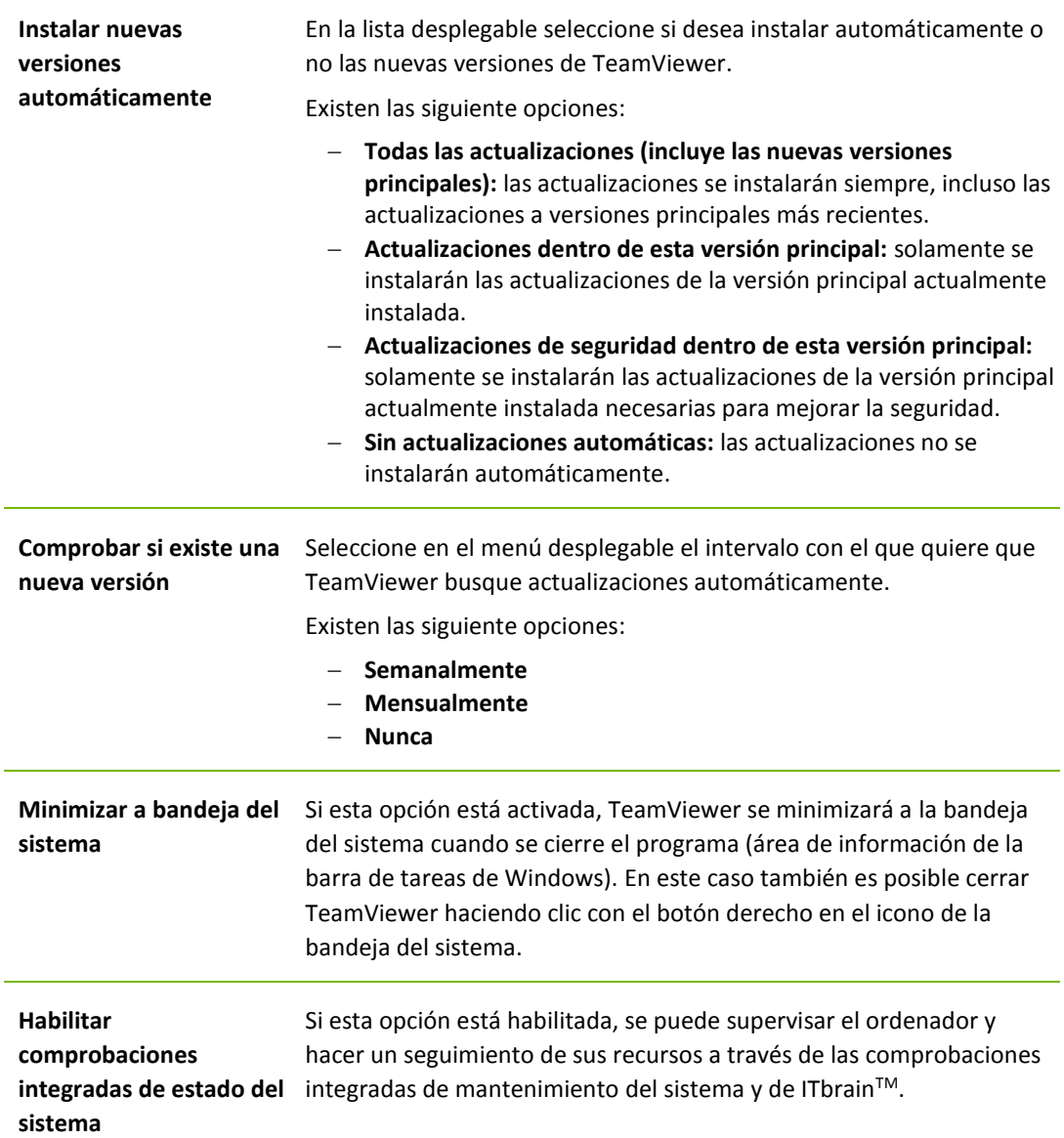

**Configuración avanzada general**

## **Configuración avanzada para la conexión a este equipo**

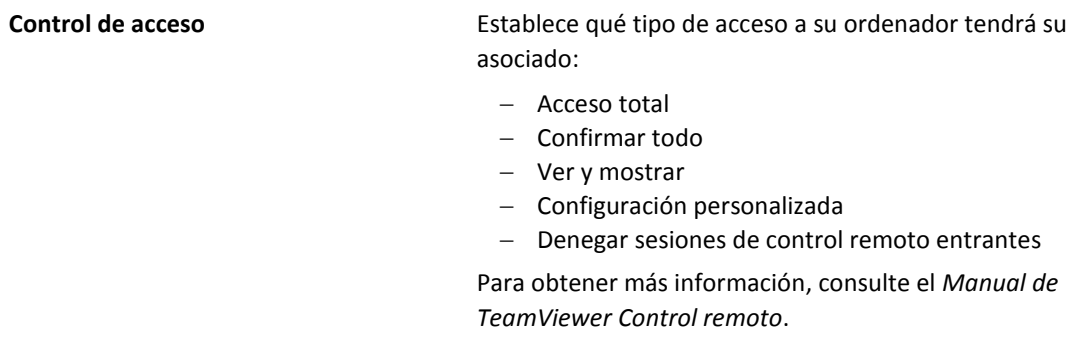

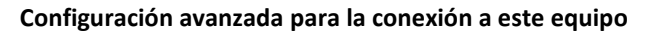

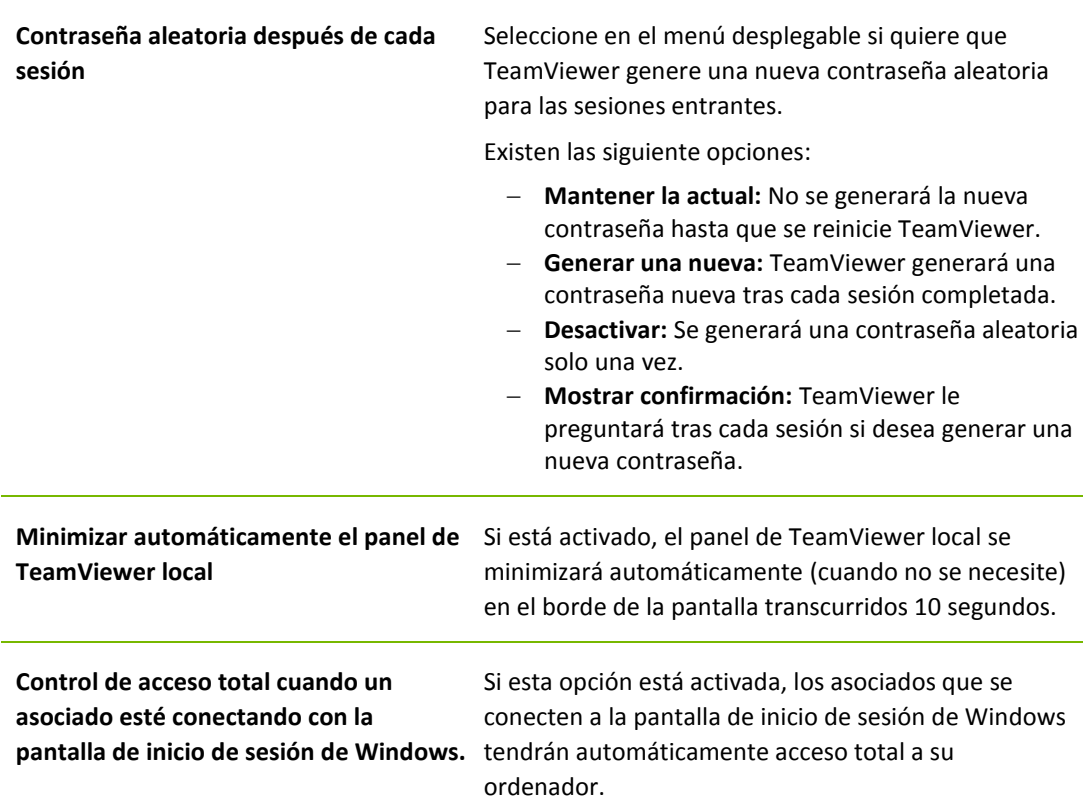

# **Configuración avanzada para la conexión a otros equipos**

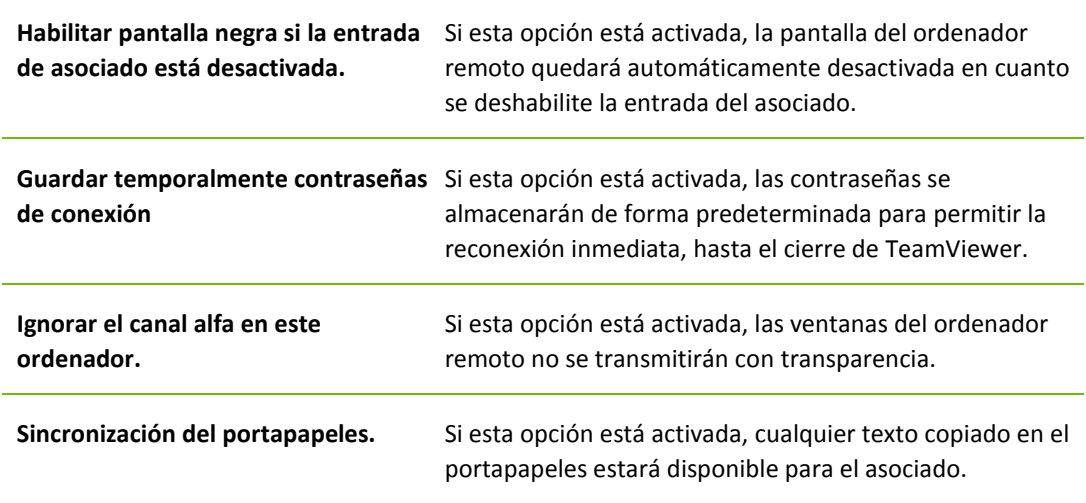

 $\ddot{\bullet}$ 

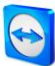

## **Configuración avanzada para la conexión a otros equipos**

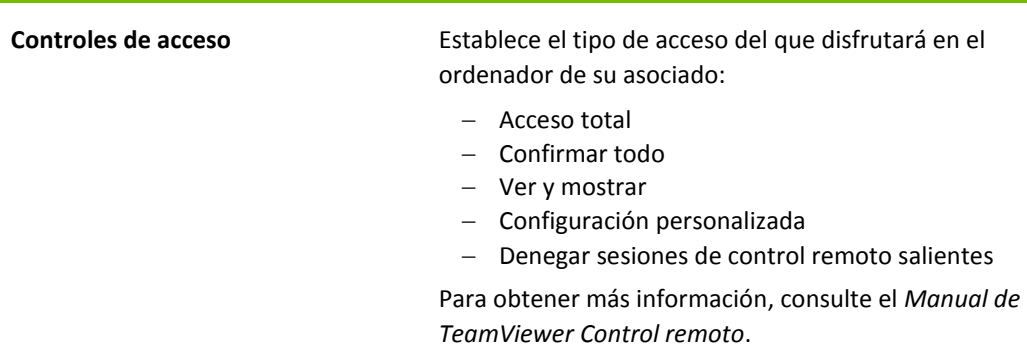

## **Configuración avanzada de reunión**

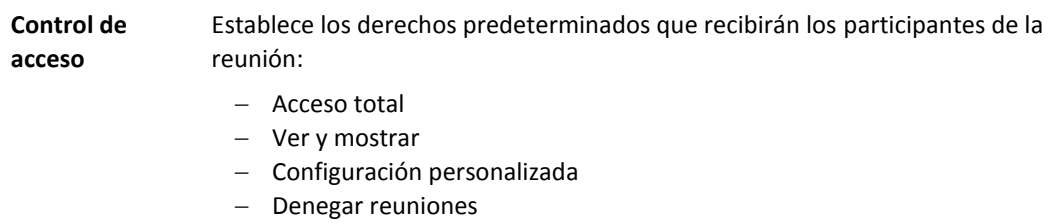

## **Confuguración avanzada para Ordenadores Contactos**

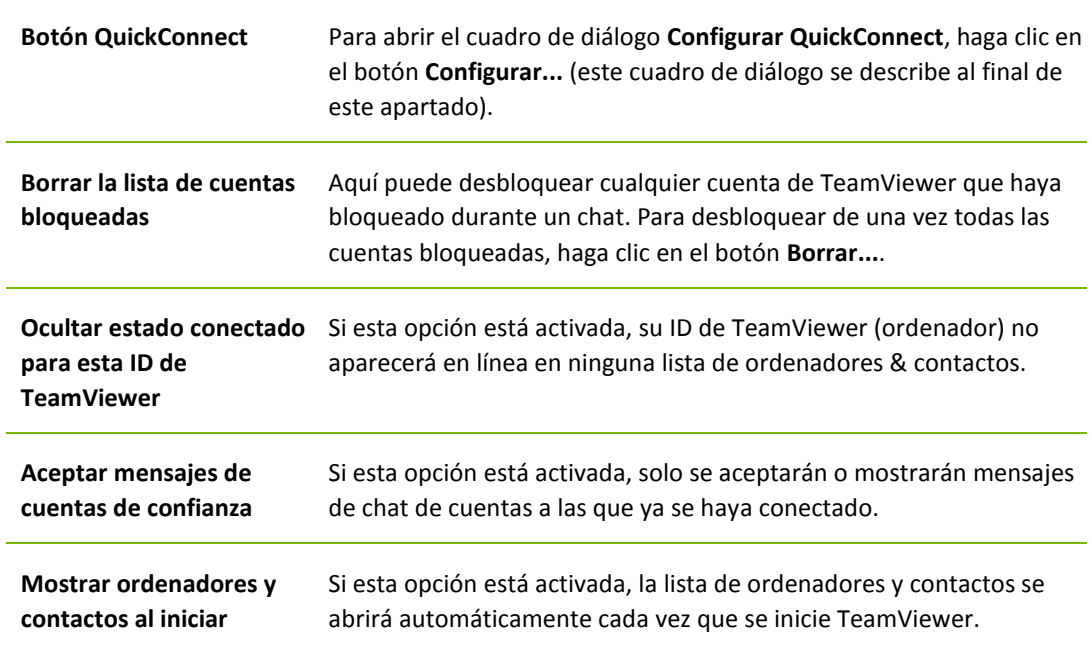

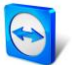

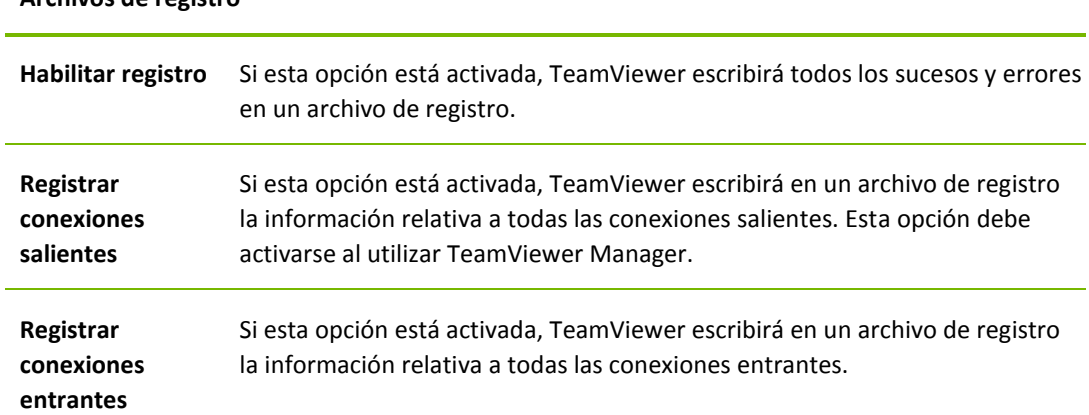

## **Archivos de registro**

# **Configuración de red avanzada**

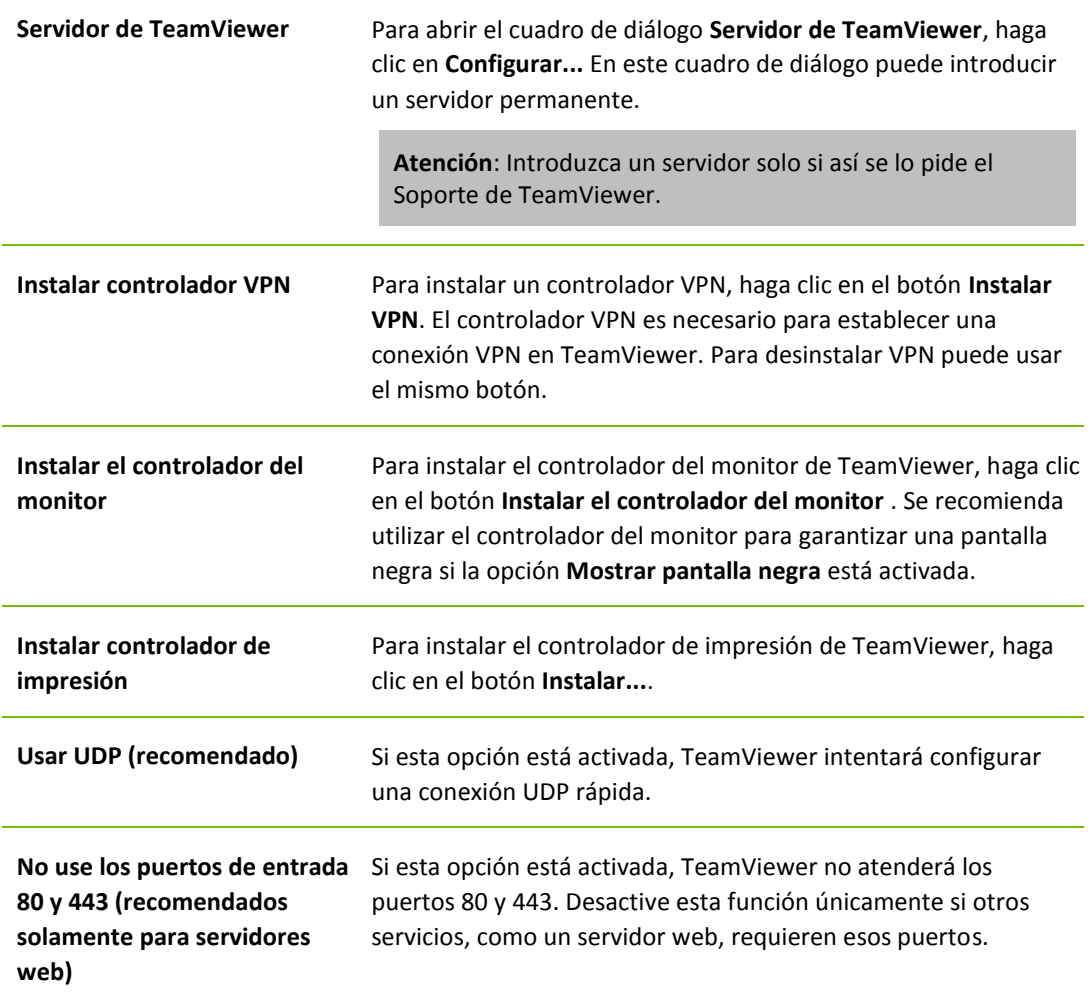

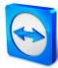

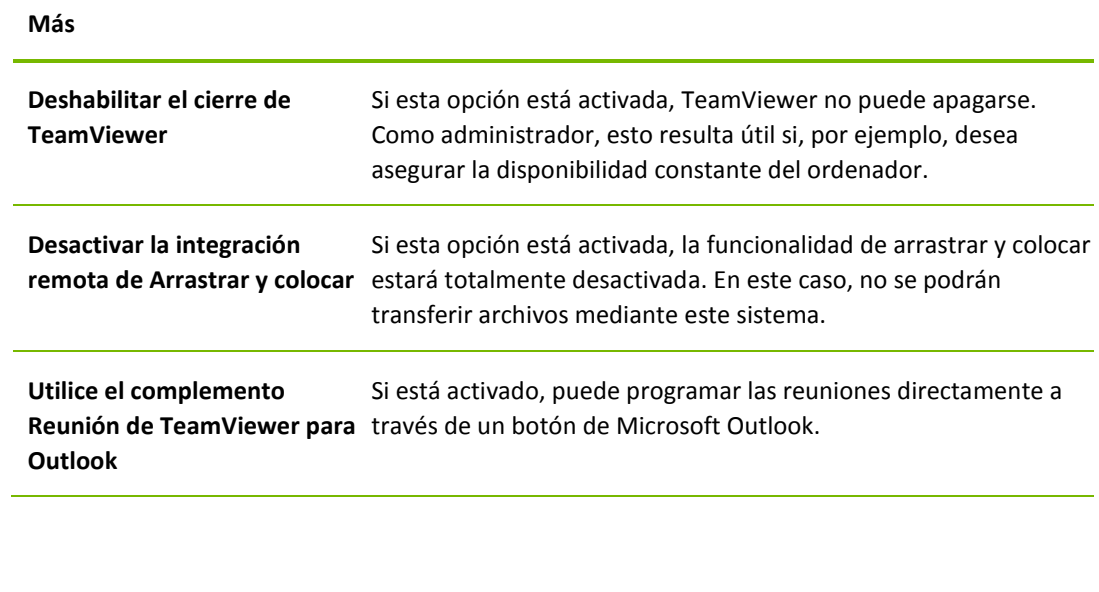

#### **Opciones de TeamViewer**

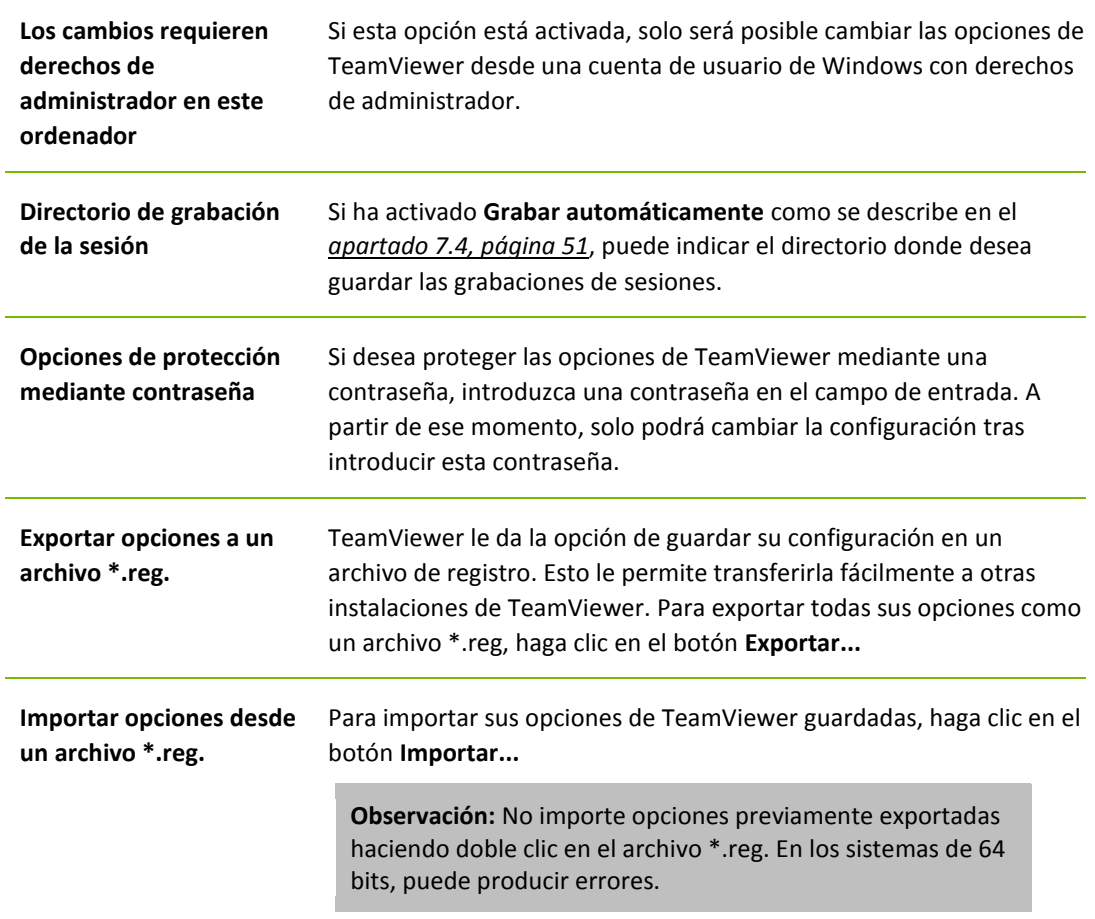

# **El cuadro de diálogo Detalles de control de acceso a la reunión**

Además de administrar los derechos de los participantes de una reunión, tiene la opción de restringir su propio acceso al comienzo de una reunión (esto es especialmente útil para administradores de red que desean restringir a los usuarios). Con este fin puede permitir o denegar determinadas opciones de interés para las reuniones.

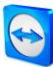

## Se pueden configurar los siguientes ajustes:

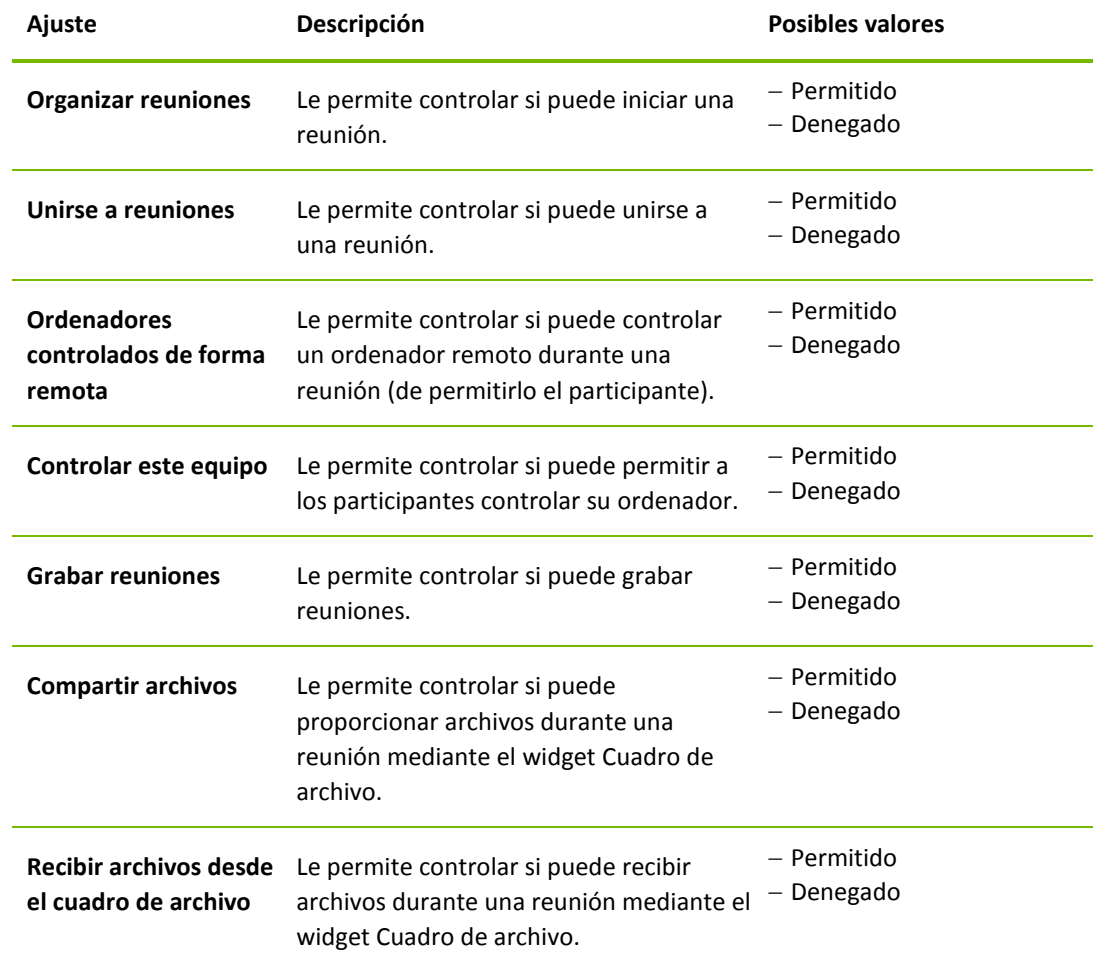

# **El cuadro de diálogo Configurar QuickConnect**

En este cuadro de diálogo puede cambiar diversas opciones del botón QuickConnect. Este botón puede utilizarse para iniciar reuniones.

Se pueden configurar los siguientes ajustes:

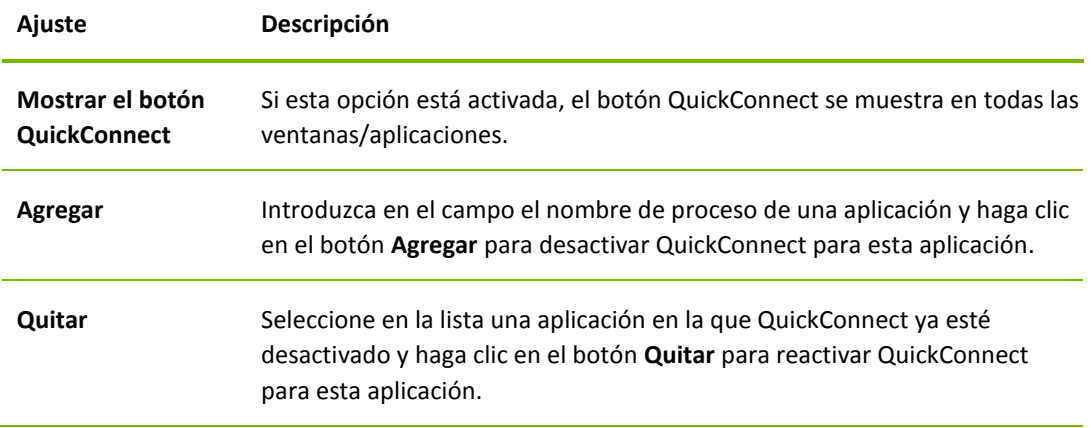

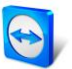

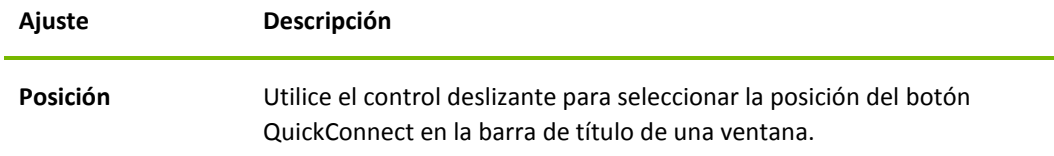